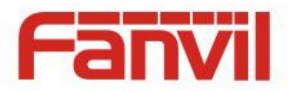

# **i30 IP Video Door Phone User Manual V3.0**

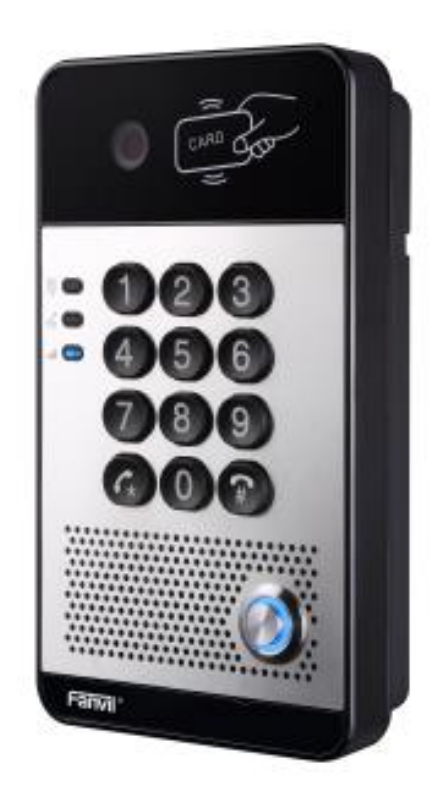

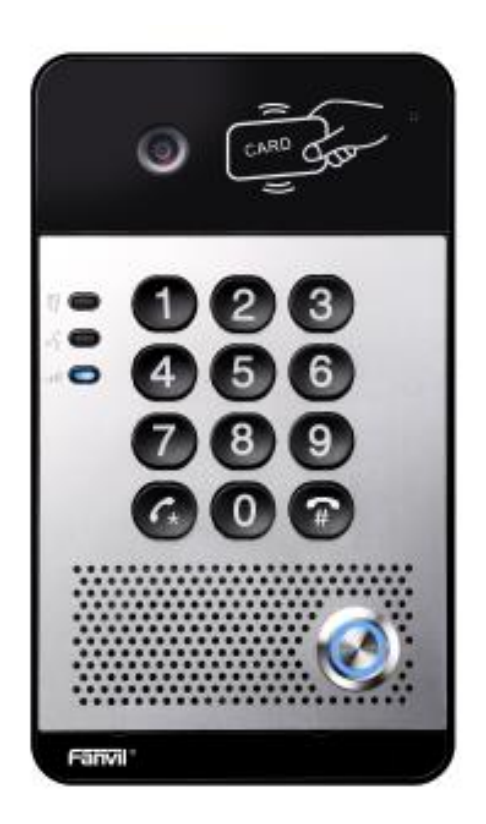

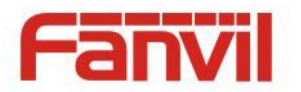

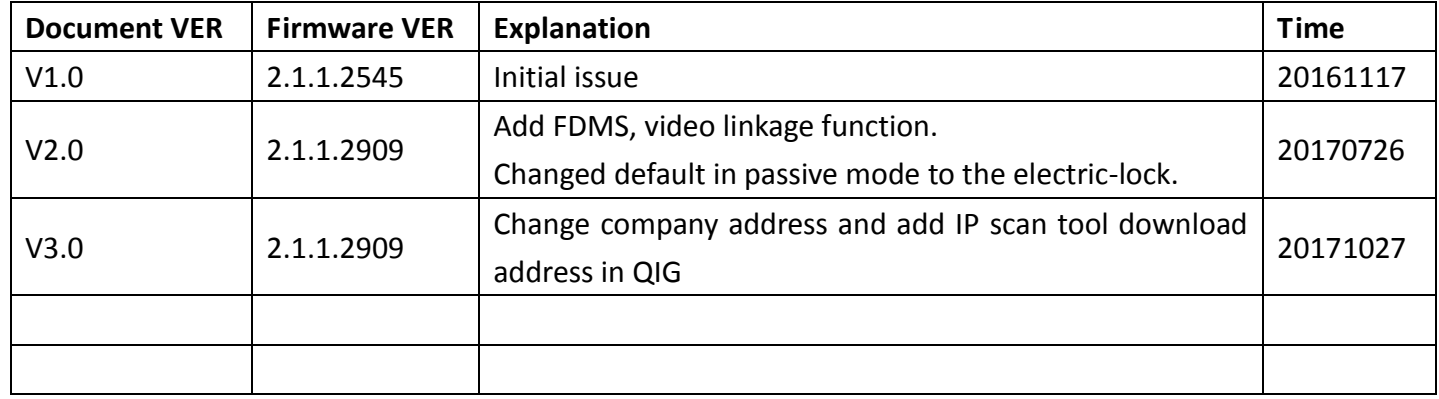

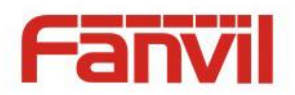

# **Safety Notices**

- 1. Please use the specified power adapter. If you need to use the power adapter provided by other manufacturers under special circumstances, please make sure that the voltage and current provided is in accordance with the requirements of this product, meanwhile, please use the safety certificated products, otherwise may cause fire or get an electric shock.
- 2. When using this product, please do not damage the power cord either by forcefully twist it, stretch pull, banding or put it under heavy pressure or between items, otherwise it may cause damage to the power cord, lead to fire or get an electric shock.
- 3. Before using, please confirm that the temperature and environment is humidity suitable for the product to work. (Move the product from air conditioning room to natural temperature, which may cause this product surface or internal components produce condense water vapor, please open power use it after waiting for this product is natural drying).
- 4. Please do not let non-technical staff to remove or repair. Improper repair may cause electric shock, fire, malfunction, etc. It would lead to injury accident or cause damage to your product.
- 5. Do not use fingers, pins, wire, other metal objects or foreign body into the vents and gaps. It may cause current through the metal or foreign body, which may even cause electric shock or injury accident. If any foreign body or objection falls into the product please stop using.
- 6. Please do not discard the packing bags or store in places where children could reach, if children trap his head with it, may cause nose and mouth blocked, and even lead to suffocation.
- 7. Please use this product with normal usage and operating, in bad posture for a long time to use this product may affect your health.
- 8. Please read the above safety notices before installing or using this phone. They are crucial for the safe and reliable operation of the device.

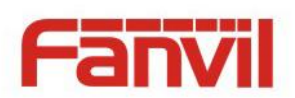

# **Directory**

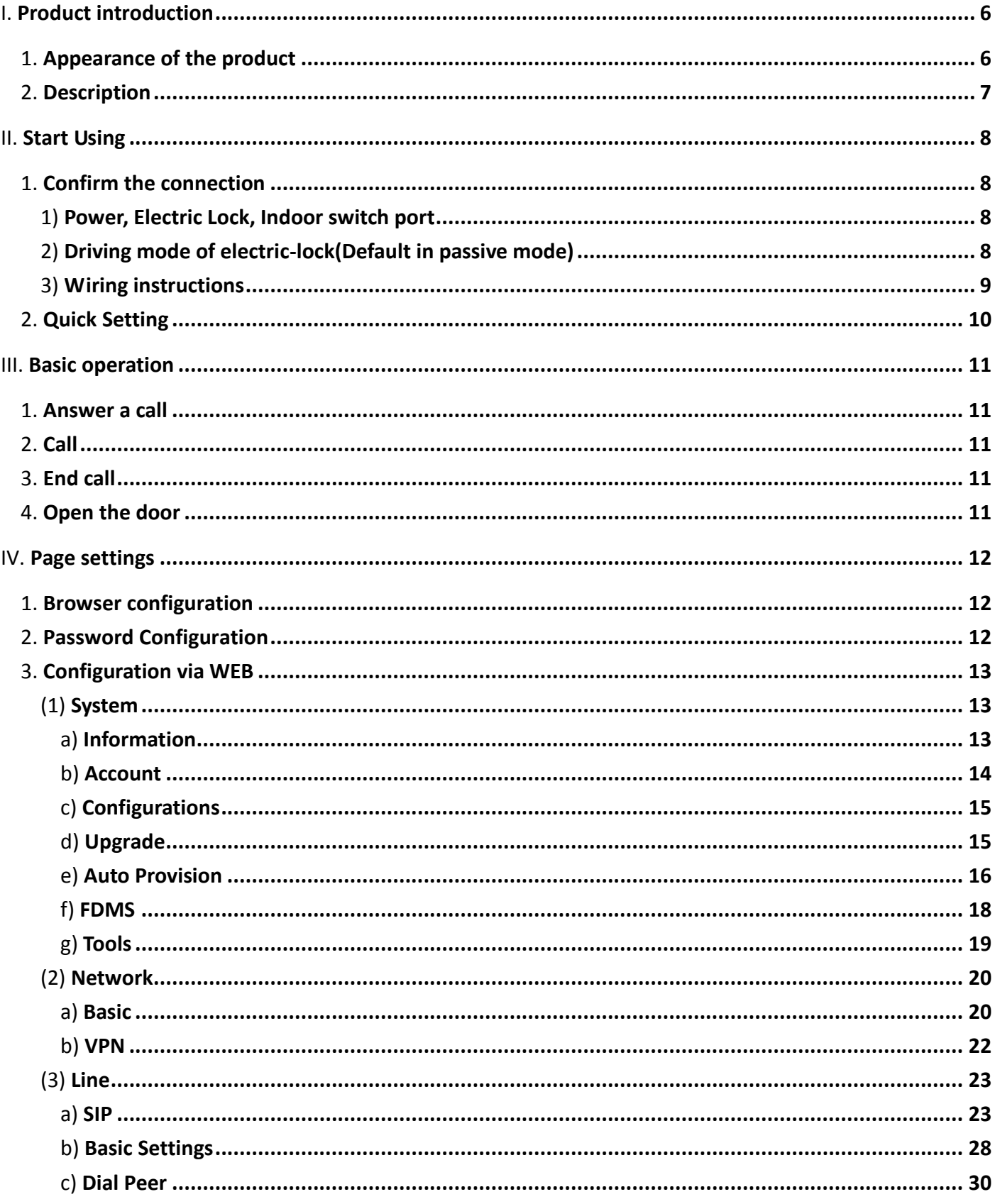

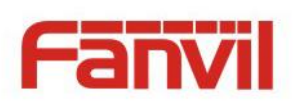

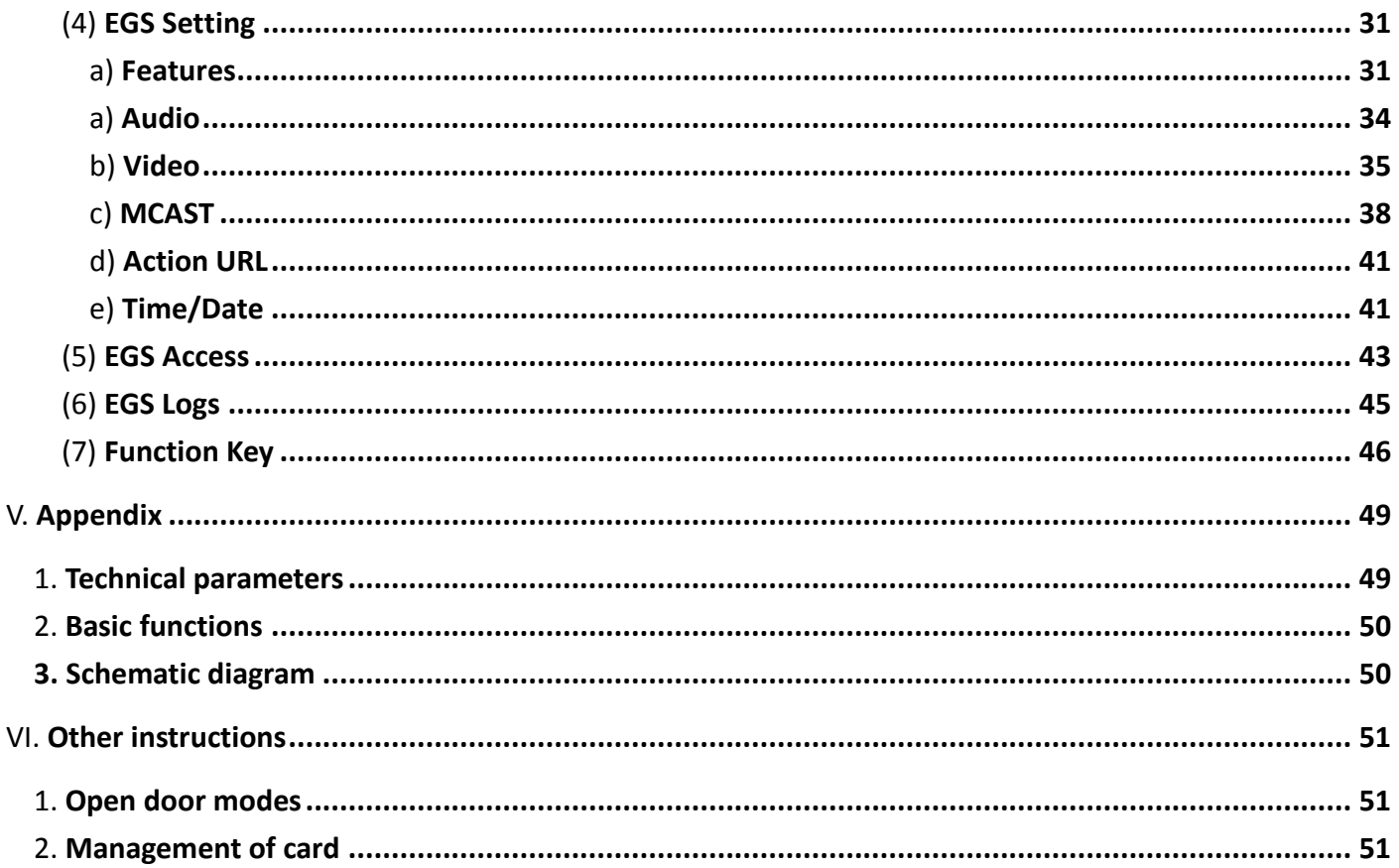

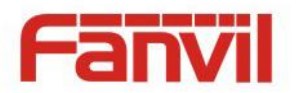

# <span id="page-5-0"></span>**I. Product introduction**

i30 is a full digital network door phone. It uses mature VoIP solution (Broadcom chip), with stable and reliable performance; it supports hands-free with full-duplex, which voice is loud and clear; I30 have generous appearance, also solid durable, easy for installation, comfortable keypad and low power consumption.

I30 video door phone supports entrance guard control, voice intercom, ID card and keypad remote opening the door.

# <span id="page-5-1"></span>**1. Appearance of the product**

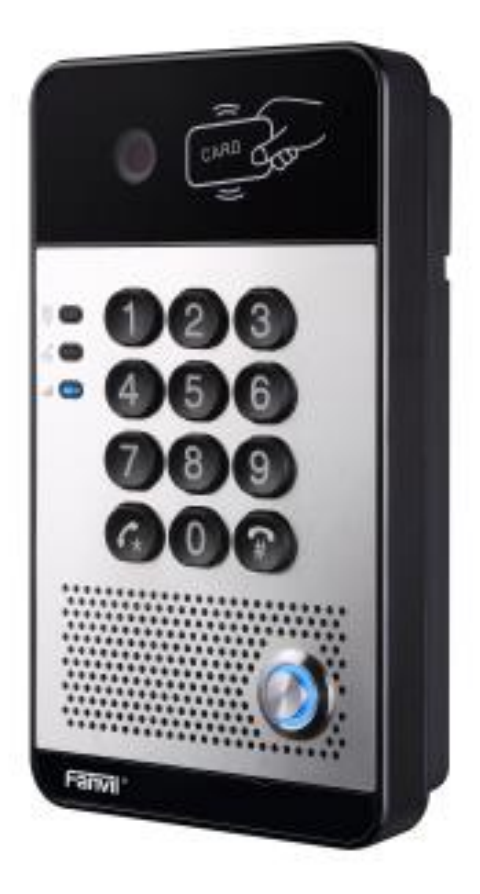

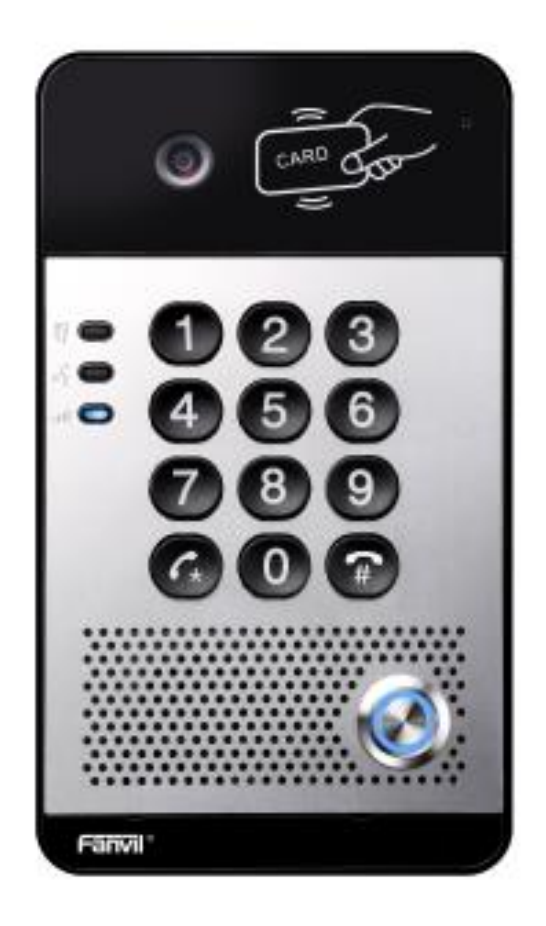

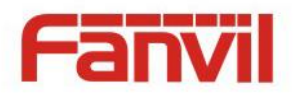

# <span id="page-6-0"></span>**2. Description**

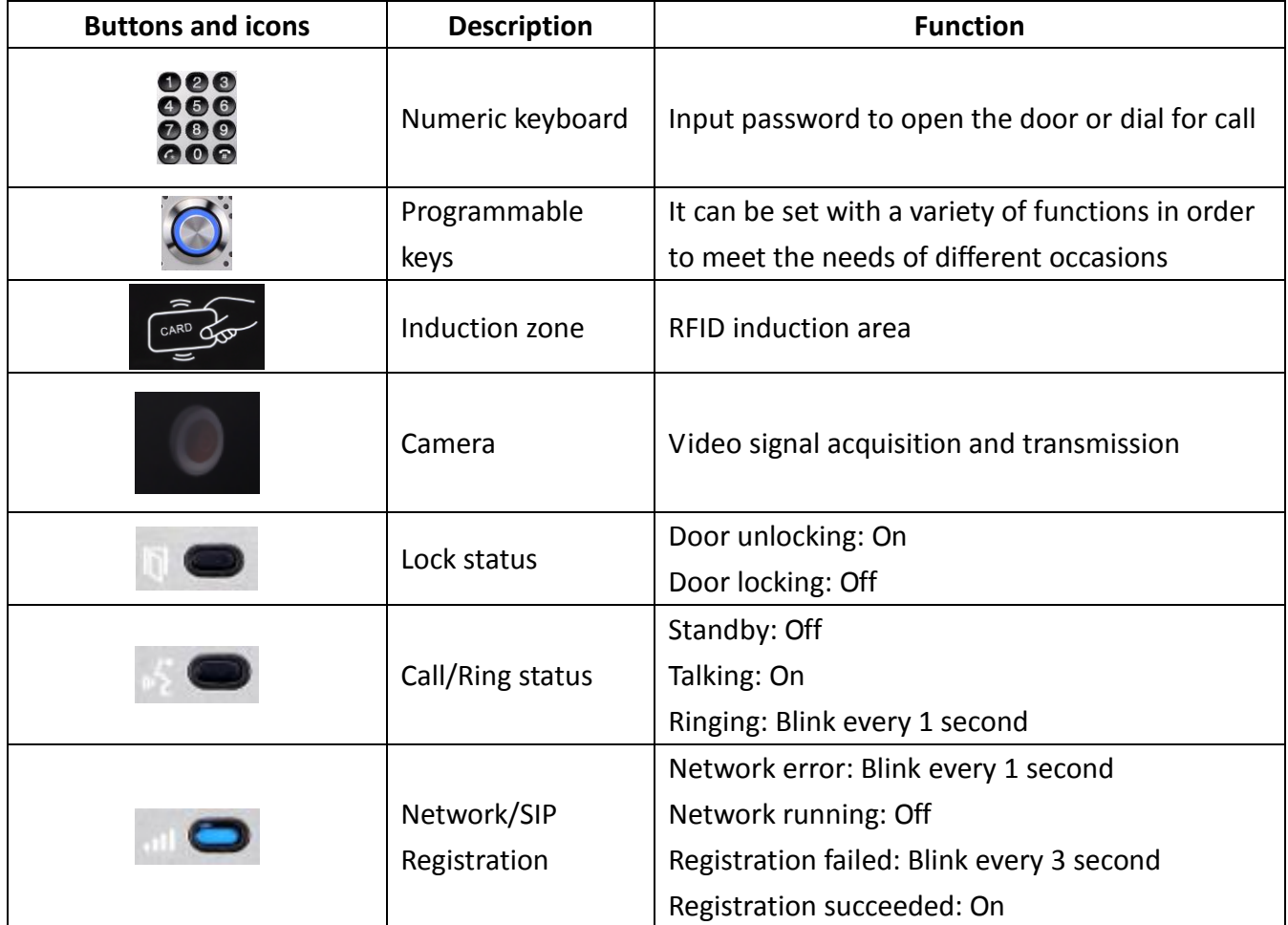

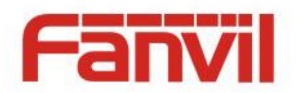

# <span id="page-7-0"></span>**II. Start Using**

Before you start to use the equipment, please make the following installation.

### <span id="page-7-1"></span>**1. Confirm the connection**

 Confirm whether the equipment of the power cord, network cable, electric lock control line connection and the boot-up is normal. (Check the network state of light)

### <span id="page-7-2"></span>**1) Power, Electric Lock, Indoor switch port**

Voice access the power supply ways: 12v/DC or POE.

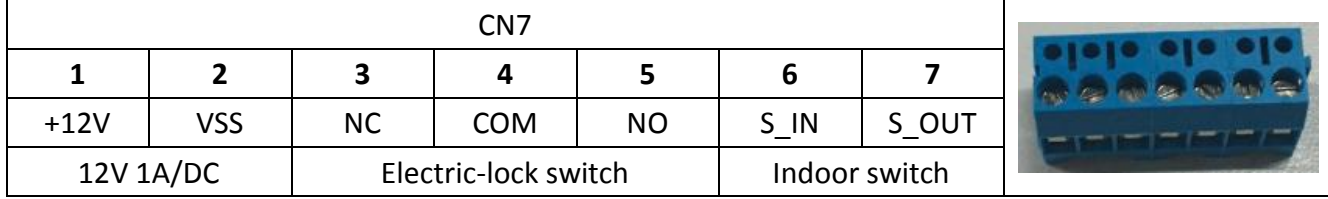

### <span id="page-7-3"></span>**2) Driving mode of electric-lock(Default in passive mode)**

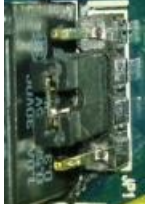

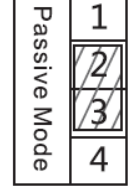

Active Mode

**Jumper in passive mode Jumper in active mode**

【**Note**】When the device is in active mode, it can drive 12V/650mA switch output maximum(maximally); if the electric-lock needs power supply over 12V/650mA, it will ask the device in passive mode to get additional power to drive the lock switch on/off.

- When using the active mode, it is 12V DC output.
- When using the passive mode, output is short control (normally open mode or normally close mode).

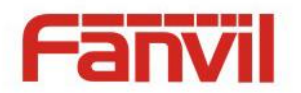

# <span id="page-8-0"></span>**3) Wiring instructions**

- NO: Normally Open Contact.
- COM: Common Contact.
- **NC: Normally Close Contact.**

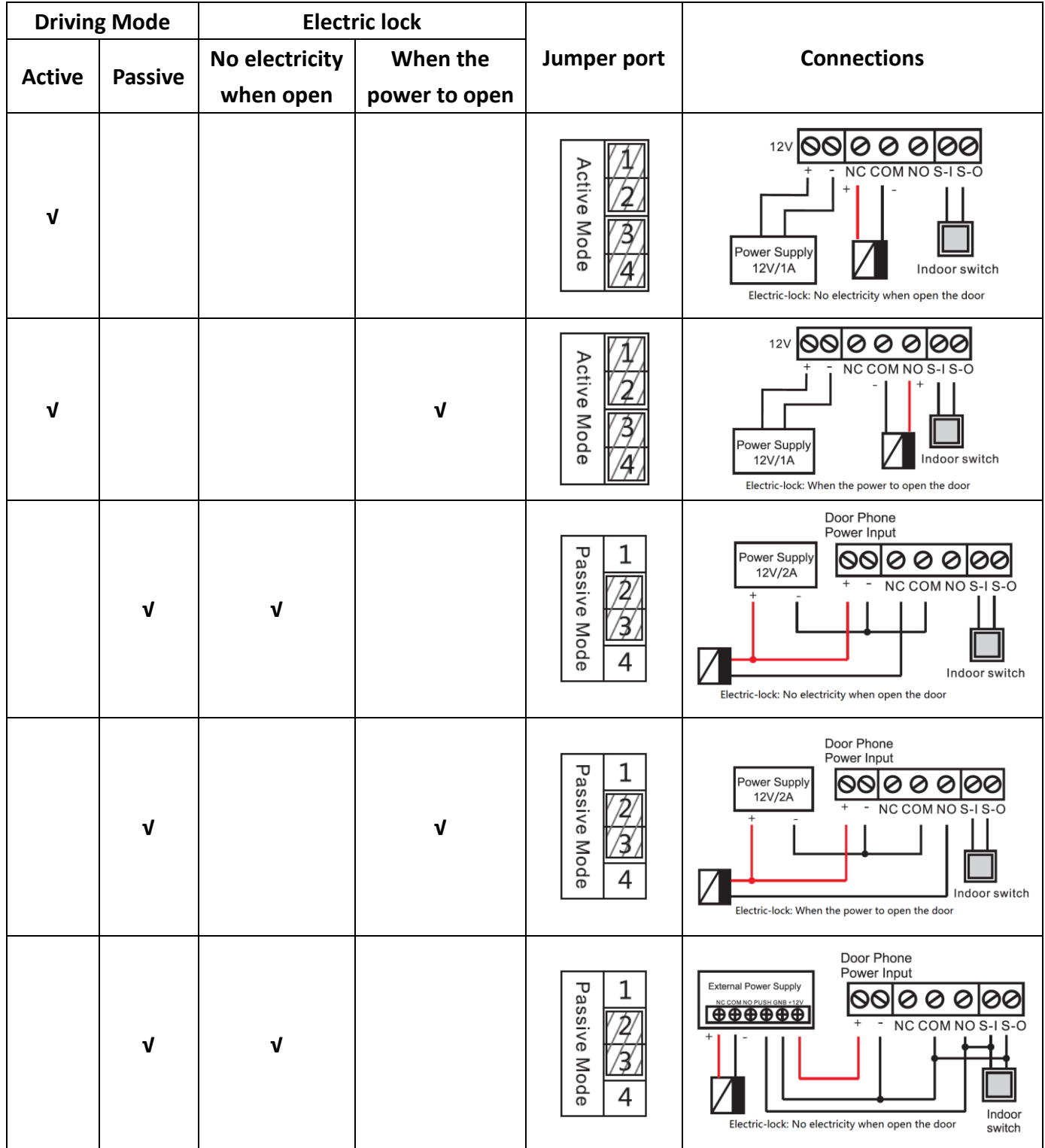

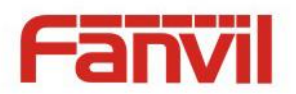

# <span id="page-9-0"></span>**2. Quick Setting**

The product provides a complete function and parameter setting. Users may need to have the network and SIP protocol knowledge to understand the meaning all parameters represent. In order to let equipment users enjoy the high quality of voice service and low cost advantage brought by the device immediately, here we list some basic but necessary setting options in this section to let users know how to operate I30 without understanding such complex SIP protocols.

In prior to this step, please make sure your broadband Internet can be normally operated, and you must complete the connection of the network hardware. The product factory default network mode is DHCP. Thus, only connecting equipment with DHCP network environment would let system have network access automatically.

- $\triangleright$  Press and hold "#" key for 3 seconds; the door phone would report the IP address by voice. Or you can also use the "iDoorPhoneNetworkScanner.exe" software to find the IP address of the device. (Download address <http://download.fanvil.com/tool/iDoorPhoneNetworkScanner.exe>)
- **Note:** when the I30 is powered on, 30s waiting is needed for device running.
- $\triangleright$  Log on to the WEB device configuration.
- $\triangleright$  In a line configuration page, service account, user name, server address and other parameters are required for server address registration.
- $\triangleright$  You can set DSS key in the function key page.
- $\triangleright$  You can set Door Phone parameters in the webpage (EGS Settings -> Features).

33 iDoorPhone Network Scanner(V 1.0)

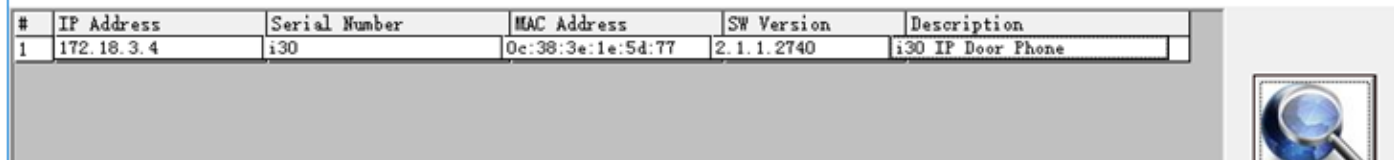

 $\times$ 

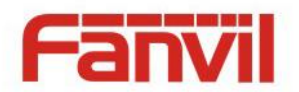

# <span id="page-10-0"></span>**III.Basic operation**

### <span id="page-10-1"></span>**1. Answer a call**

When a call comes in, the device would answer automatically. If you cancel auto answer feature and set auto answer time, you would hear the ring at the set time and the device would auto answer after configured timer.

### <span id="page-10-2"></span>**2. Call**

Configure shortcut key as hot key and then set up a number; after that you might press the shortcut key for making call to the configured extension(s).

### <span id="page-10-3"></span>**3. End call**

Enable Release (You can enable release) key for hanging up feature to end call.

### <span id="page-10-4"></span>**4. Open the door**

You might open doors through the following seven ways:

- 1) Input password on the keyboard to open the door.
- 2) Access to call the owner and the owner enter the remote password to open the door.
- 3) Owner/other equipment call the access control and enter the access code to open the door. (access code should be included in the list of access configuration, and enabled for remote calls to open the door)
- 4) Swipe the RFID cards to open the door.
- 5) By means of indoor switch to open the door.
- 6) Private access code to open the door.

Enable for local authentication, and set private access code. Input the access code directly under standby mode to open the door. In this way, the door log would record corresponding card number and user name.

7) Active URL control command to open the door.

URL is "http://user:pwd@host/cgi-bin/ConfigManApp.com?key=F\_LOCK&code=openCode"

- a. User and pwd is the user name and password of logging in web page.
- b. "openCode" is the remote control code to open the door.

Example: "http://admin:admin@172.18.3.25/cgi-bin/ConfigManApp.com?key=\*"

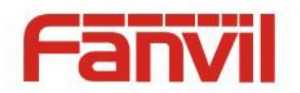

If access code has been input correctly, the device would play sirens sound to prompt I30 and the remote user, while input error by low-frequency short chirp.

Password input successfully followed by high-frequency sirens sound, while input falsely, there would be high-frequency short chirp.

When door has been opened, the device would play sirens sound to prompt guests.

# <span id="page-11-0"></span>**IV.Page settings**

# <span id="page-11-1"></span>**1. Browser configuration**

When the device and your computer are successfully connected to the network, you might enter the IP address of the device in the browser as http://xxx.xxx.xxx.xxx/ and you can see the login interface of the web page management.

Enter the user name and password and click the Logon button to enter the settings screen.

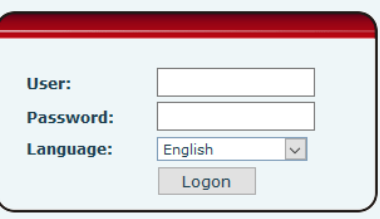

## <span id="page-11-2"></span>**2. Password Configuration**

There are two levels of access: root level and general level. A user with root level can browse and set all configuration parameters, while a user with general level can set all configuration parameters except server parameters for SIP.

- General level: It is not be set by default, you can add the feature when you need
- User uses root level by default:
	- ◆ User name: admin
	- Password: admin

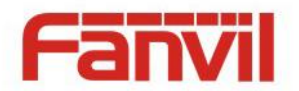

# <span id="page-12-0"></span>**3. Configuration via WEB**

- <span id="page-12-1"></span>**(1) System**
- <span id="page-12-2"></span>**a) Information**

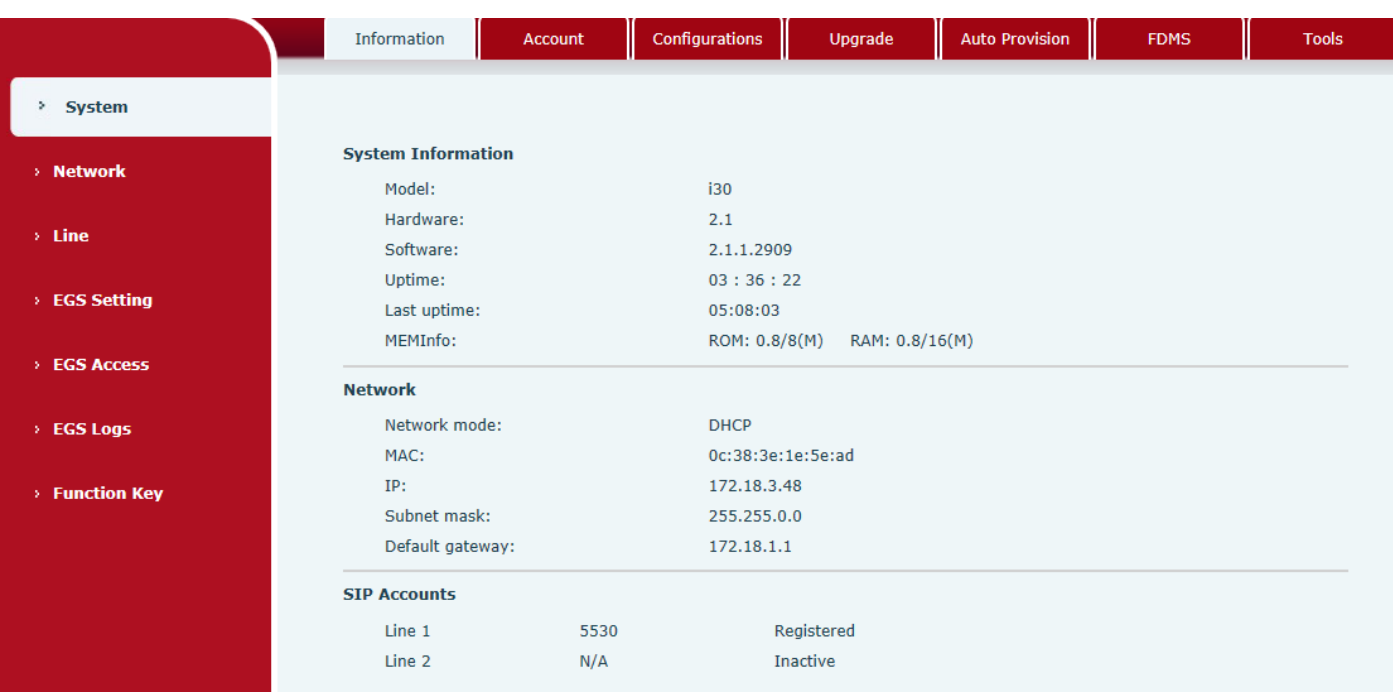

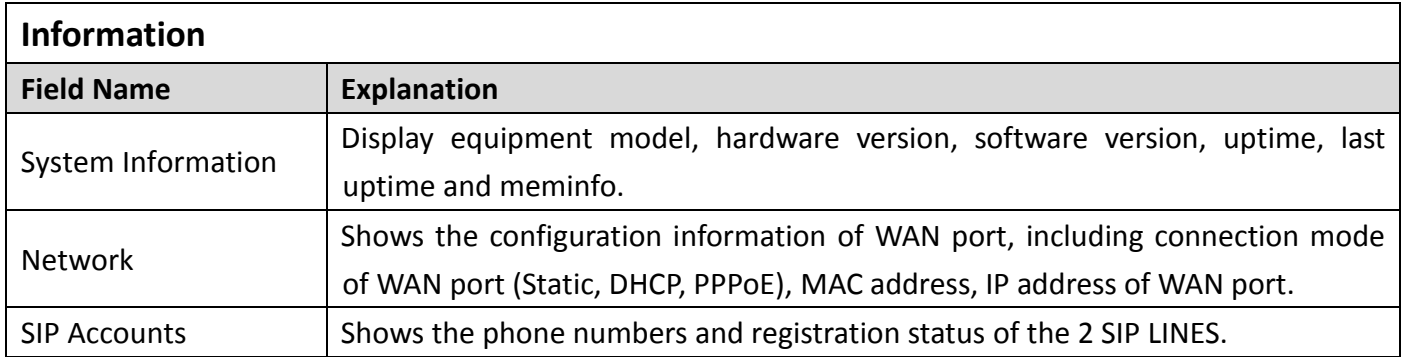

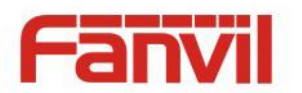

### <span id="page-13-0"></span>**b) Account**

Through this page, admininstrator can add or remove user accounts depend on their needs, or modify existed user accounts permission.

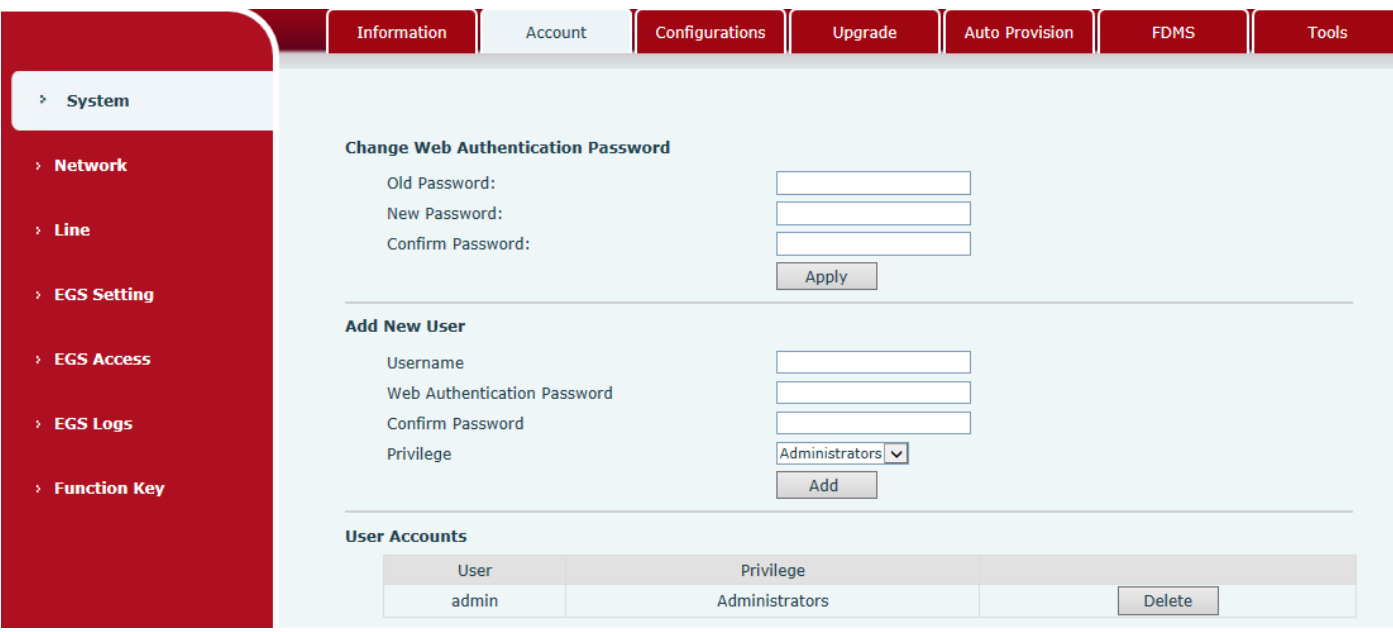

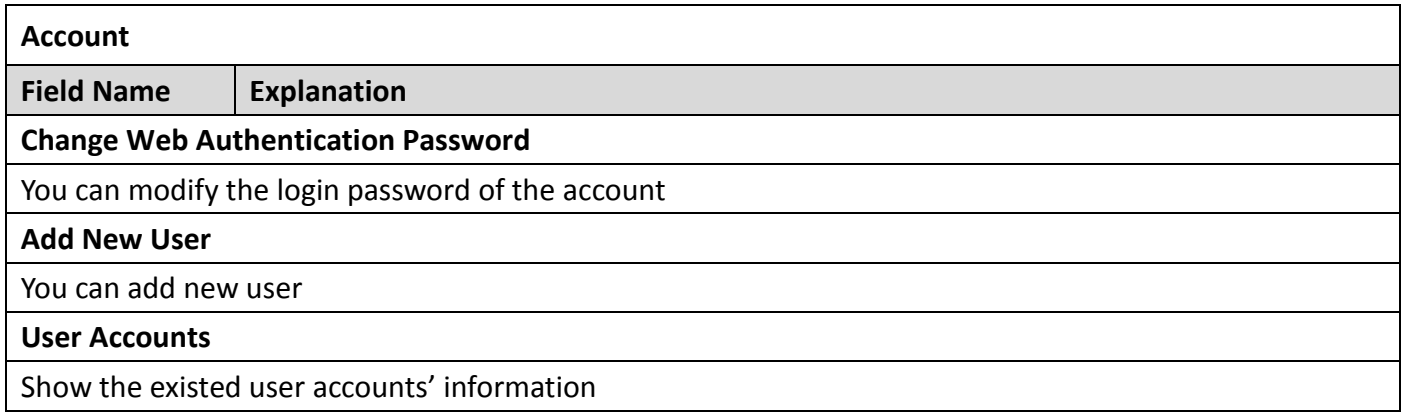

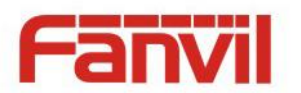

# <span id="page-14-0"></span>**c) Configurations**

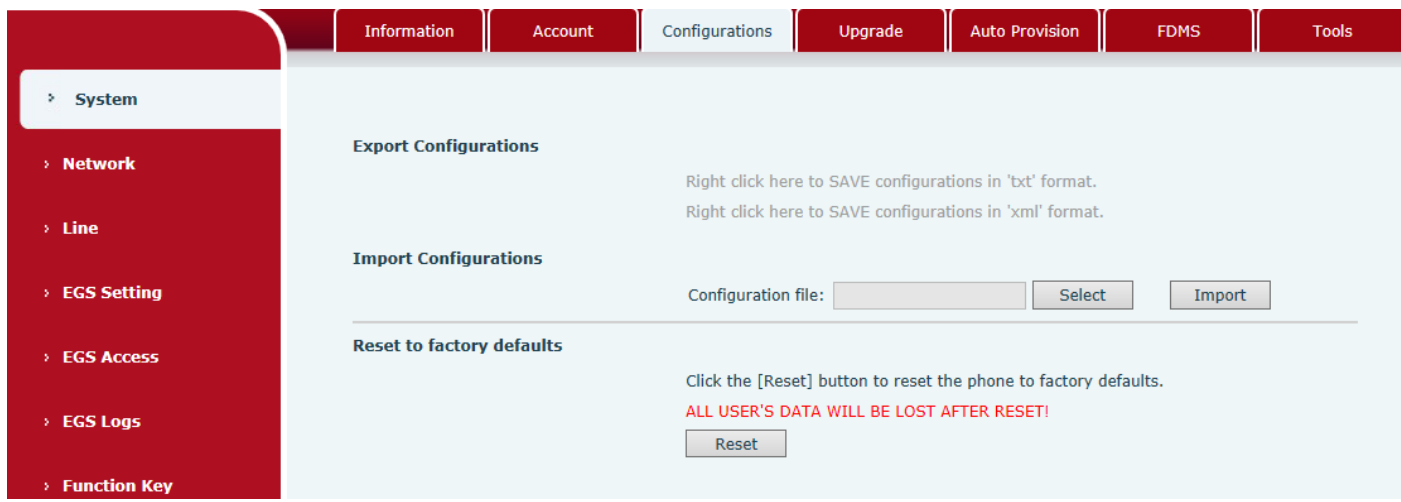

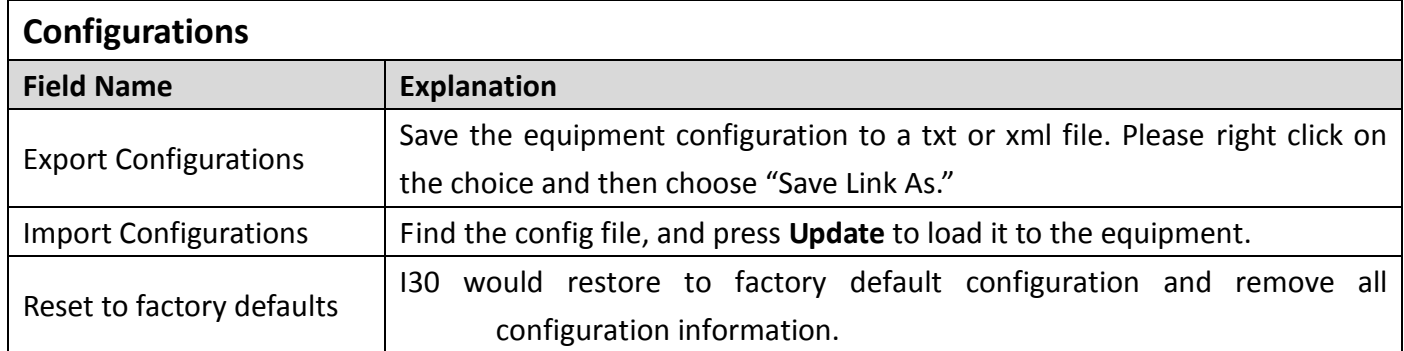

# <span id="page-14-1"></span>**d) Upgrade**

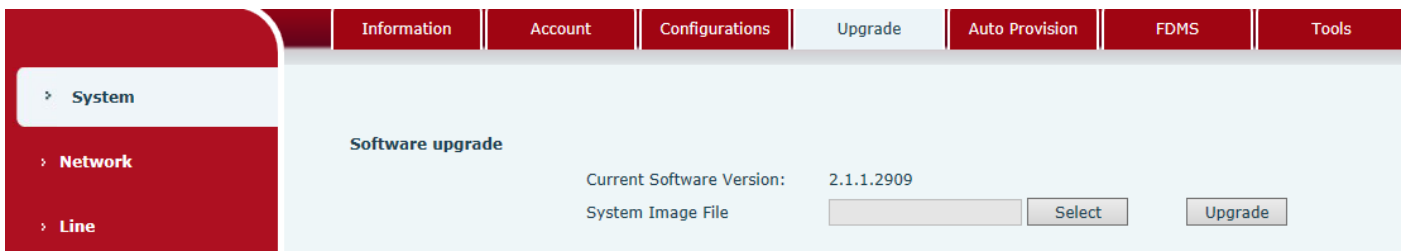

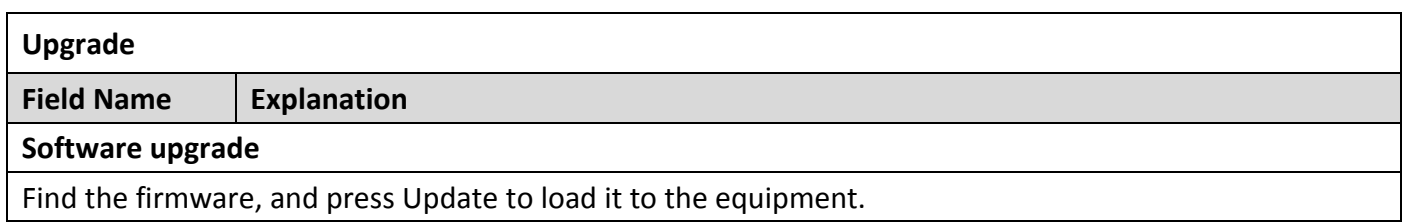

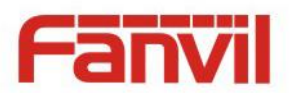

# <span id="page-15-0"></span>**e) Auto Provision**

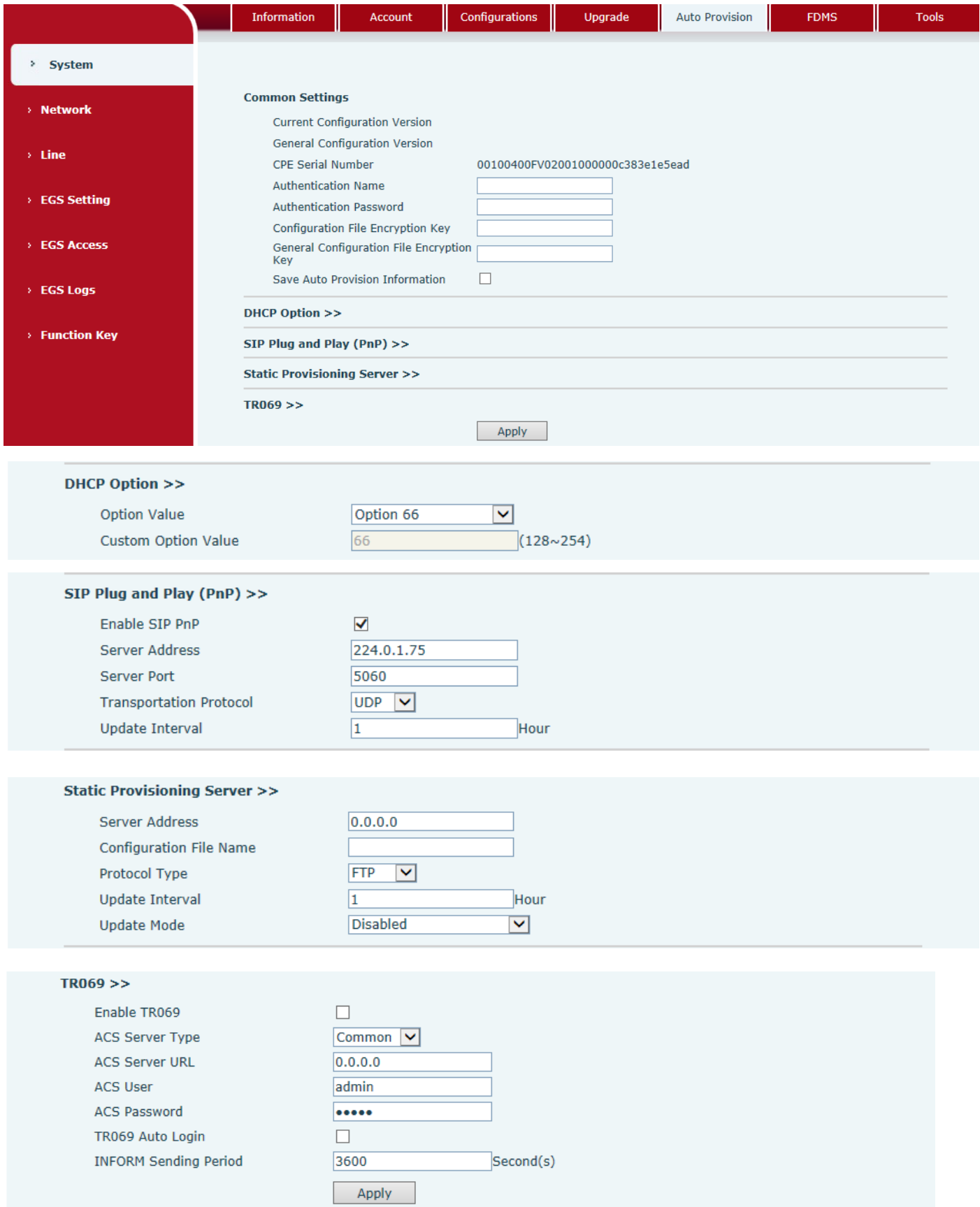

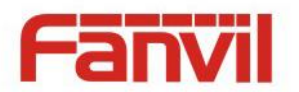

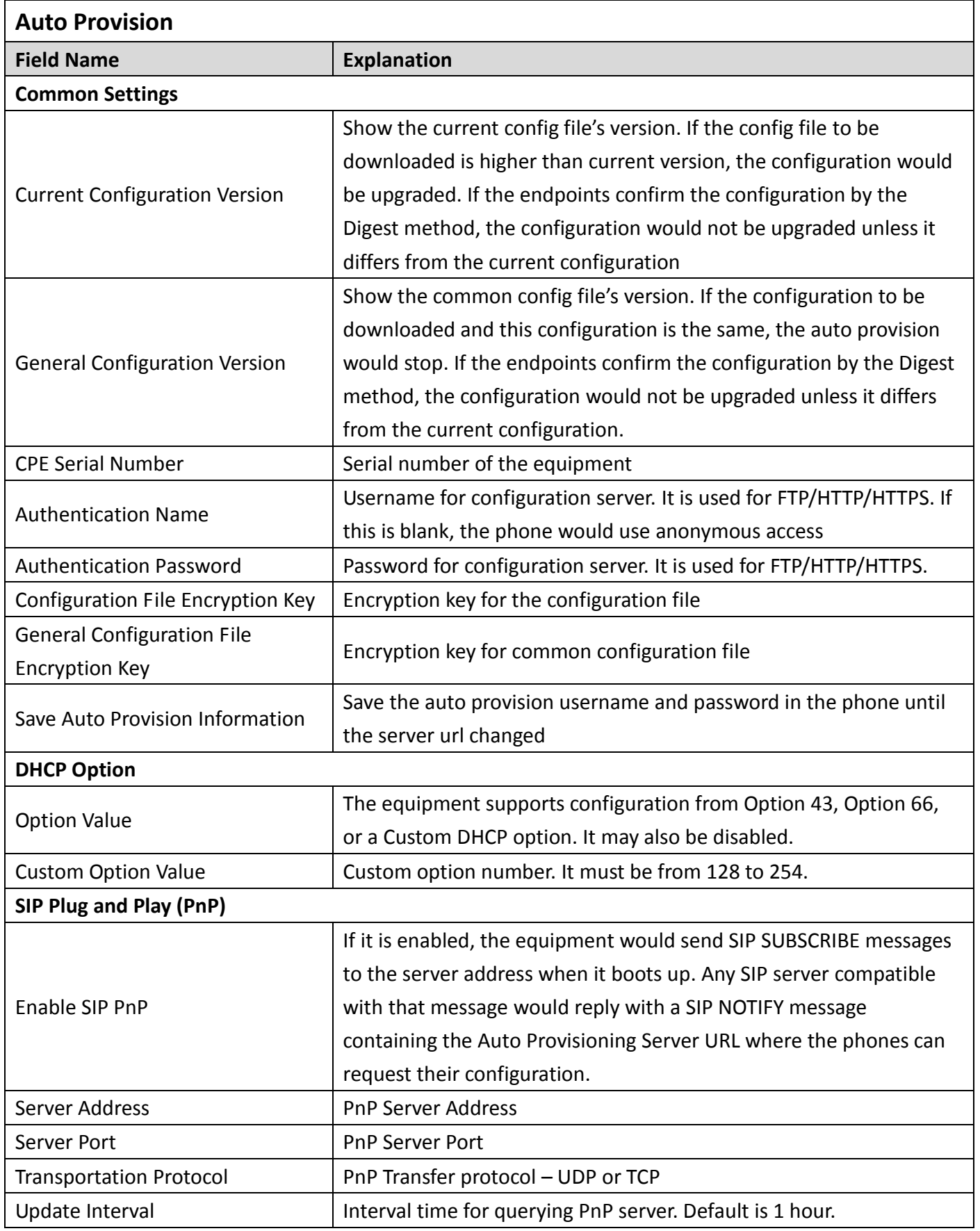

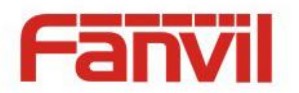

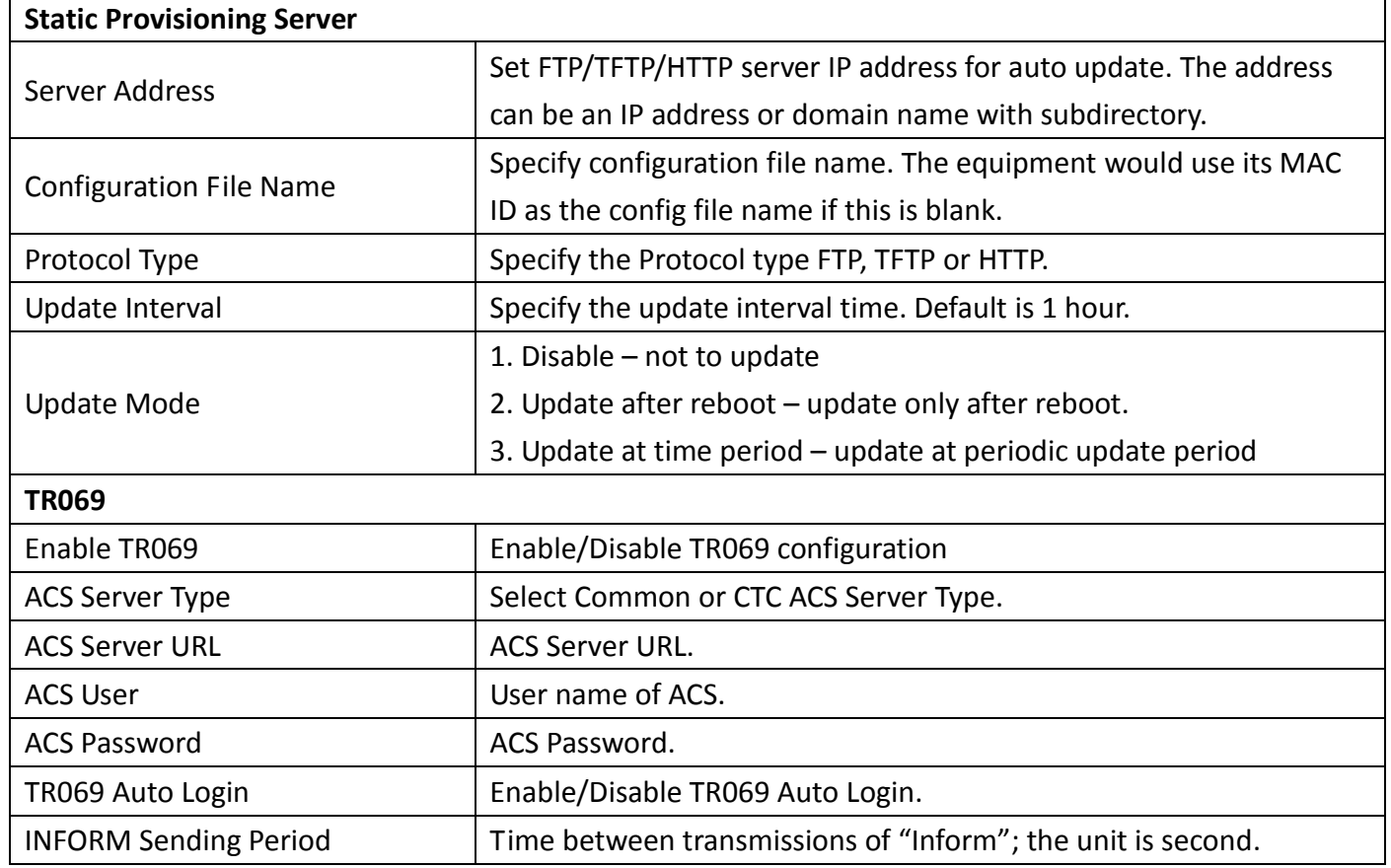

#### <span id="page-17-0"></span>**f) FDMS**

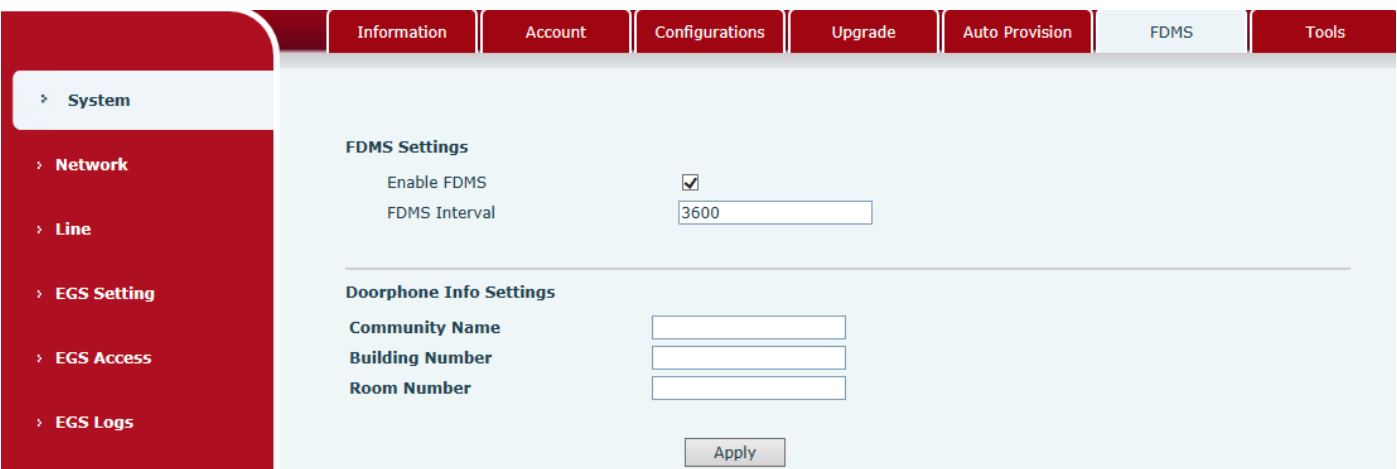

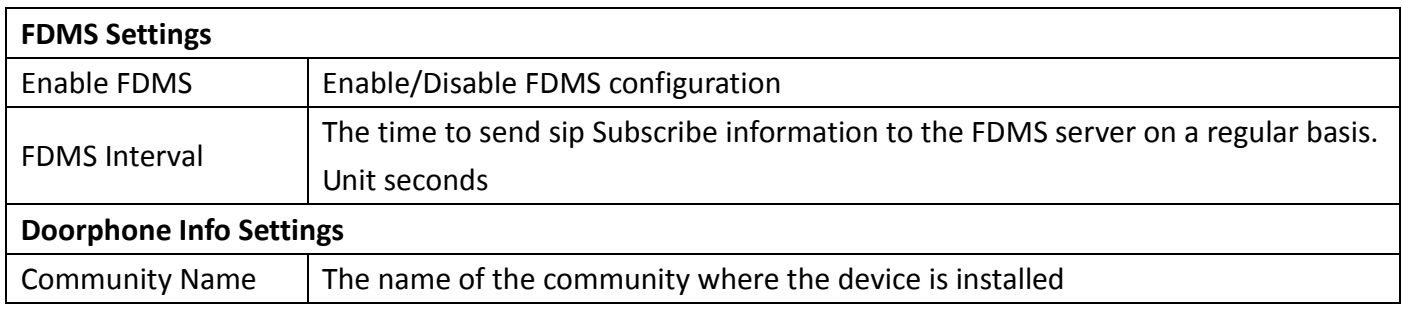

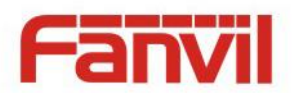

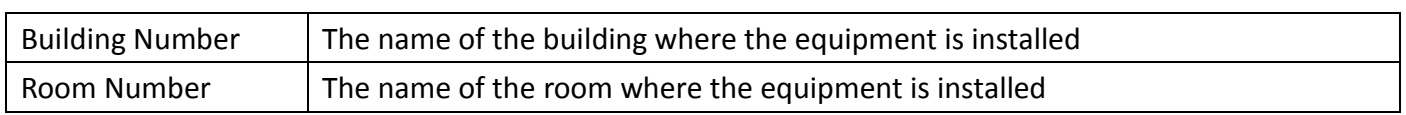

#### <span id="page-18-0"></span>**g) Tools**

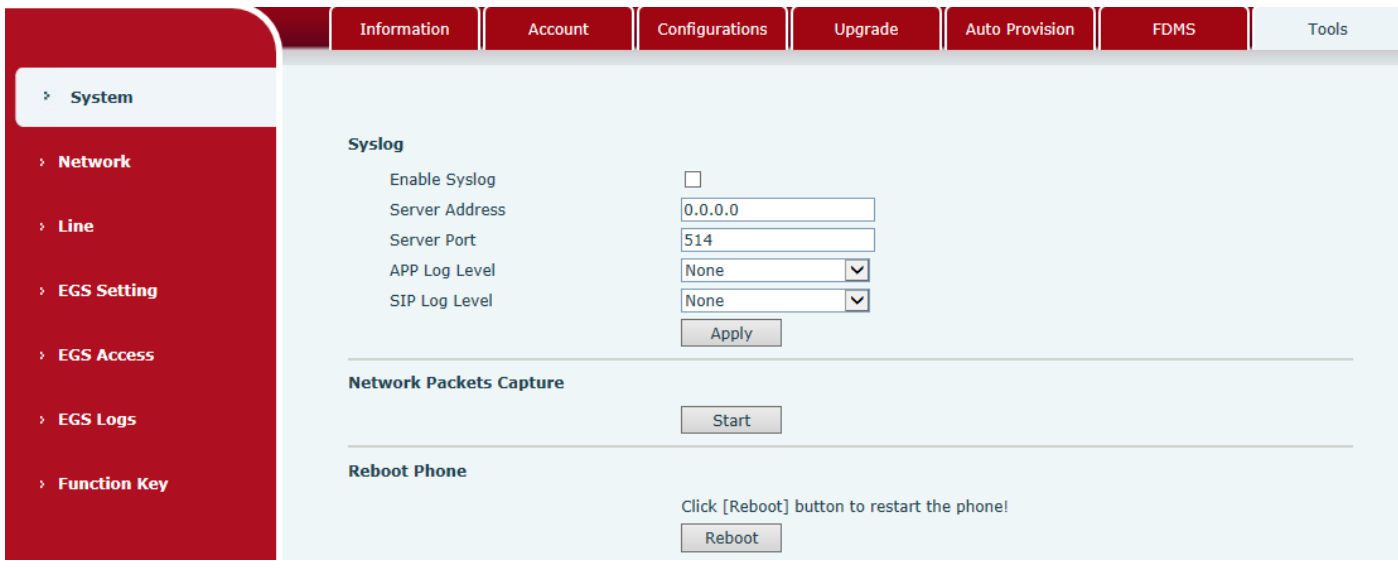

Syslog is a protocol used to record log messages using a client/server mechanism. The Syslog server receives the messages from clients, and classifies them based on priority and type. Then these messages would be written into a log by rules which the administrator has configured.

There are 8 levels of debug information.

Level 0: emergency; System is unusable. This is the highest debug info level.

- Level 1: alert; Action must be taken immediately.
- Level 2: critical; System is probably working incorrectly.
- Level 3: error; System may not work correctly.
- Level 4: warning; System may work correctly but needs attention.
- Level 5: notice; It is normal but significant condition.
- Level 6: Informational; It is normal daily messages.
- Level 7: debug; Debug messages normally used by system designer. This level can only be displayed via telnet.

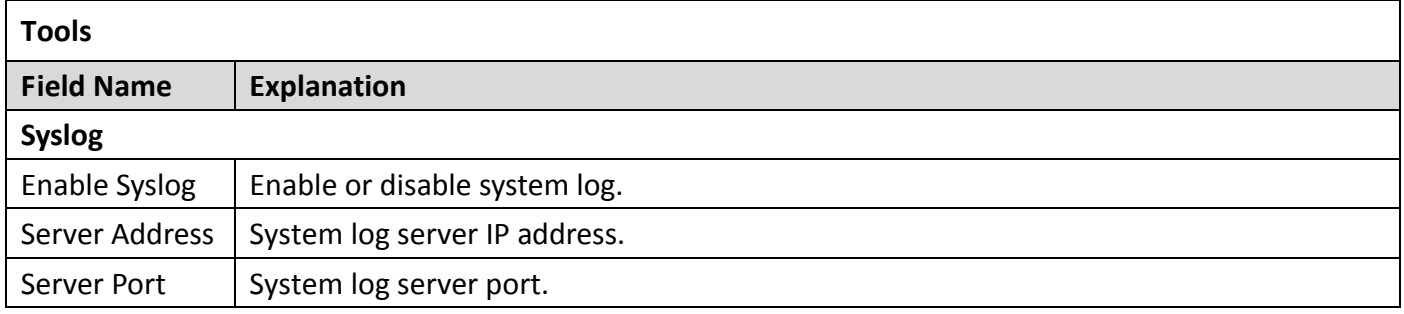

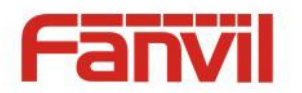

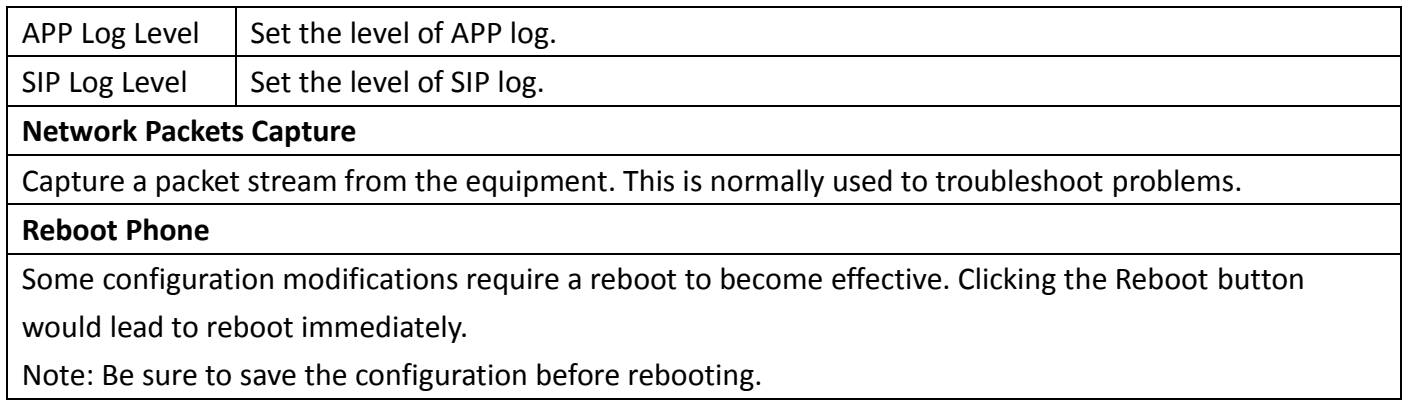

# <span id="page-19-0"></span>**(2) Network**

# <span id="page-19-1"></span>**a) Basic**

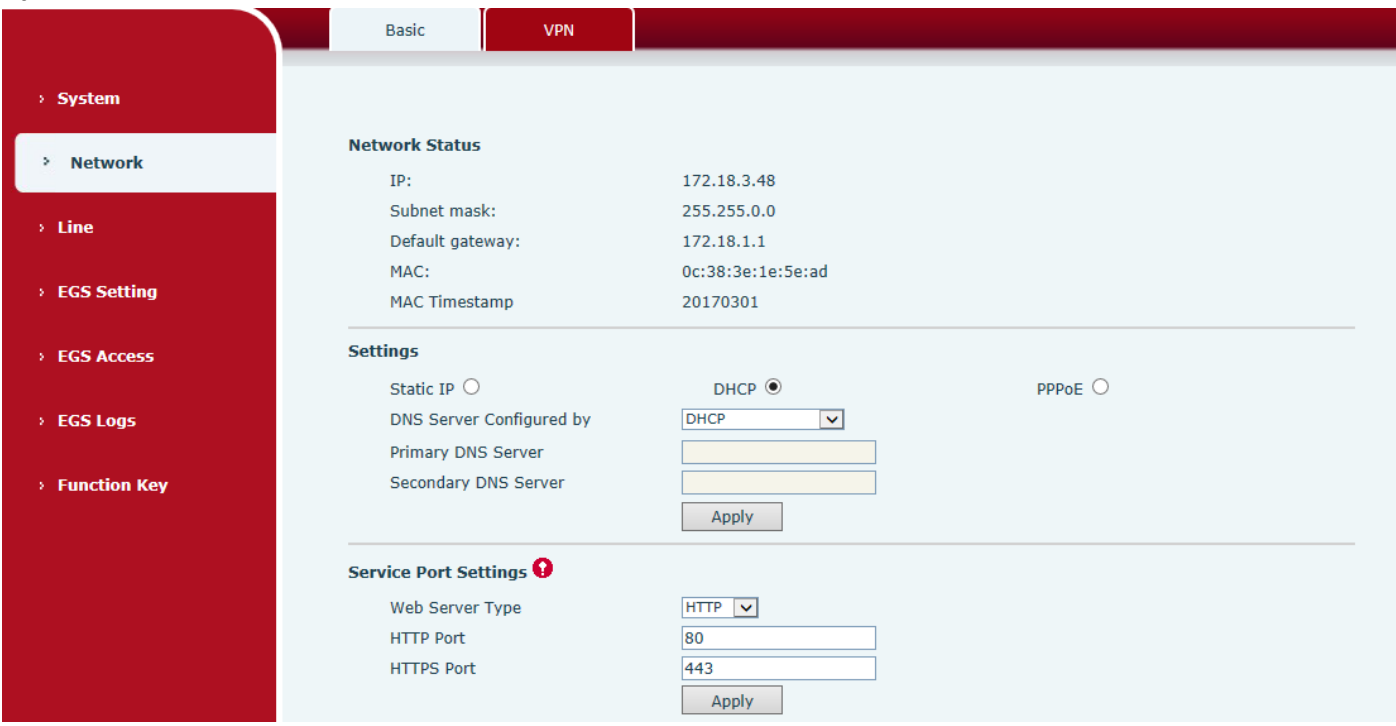

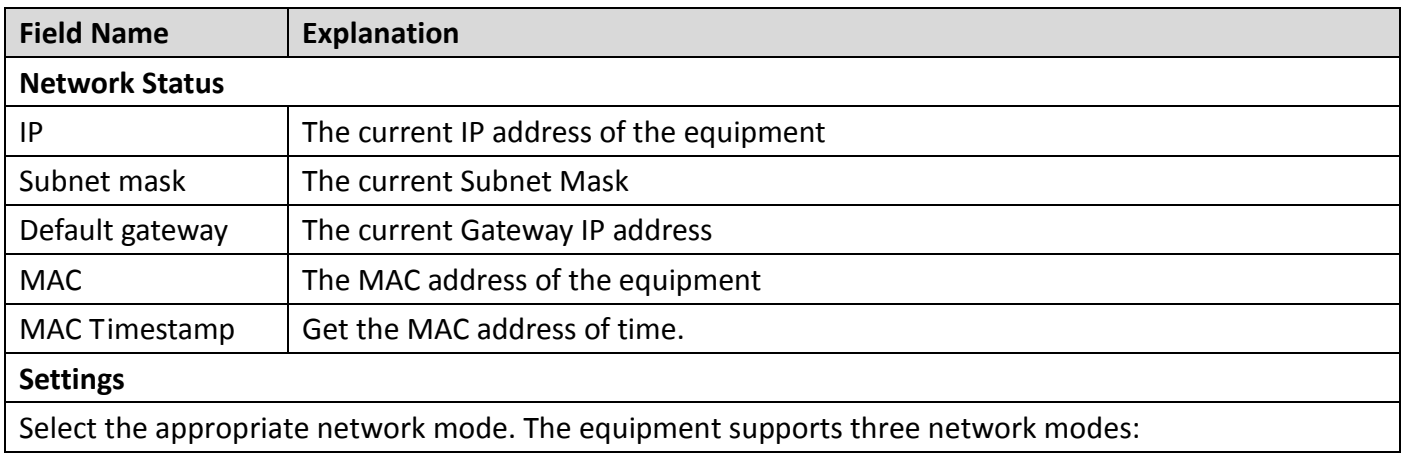

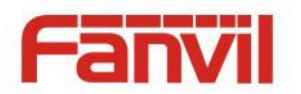

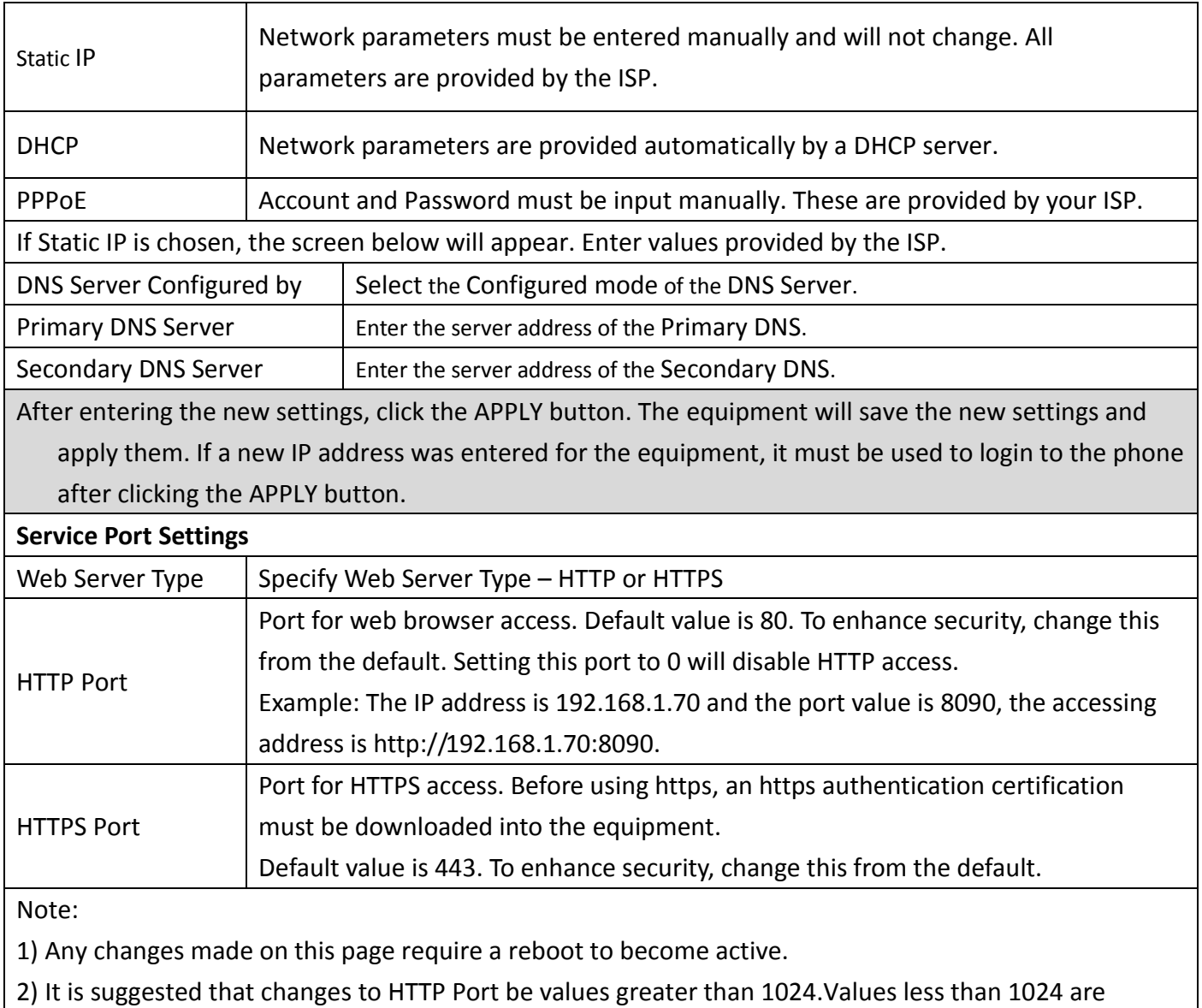

reserved.

3) If the HTTP port is set to 0, HTTP service will be disabled.

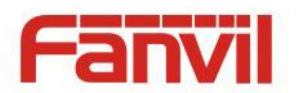

### <span id="page-21-0"></span>**b) VPN**

The device supports remote connection via VPN. It supports both Layer 2 Tunneling Protocol (L2TP) and OpenVPN protocol. This allows users at remote locations on the public network to make secure connections to local networks.

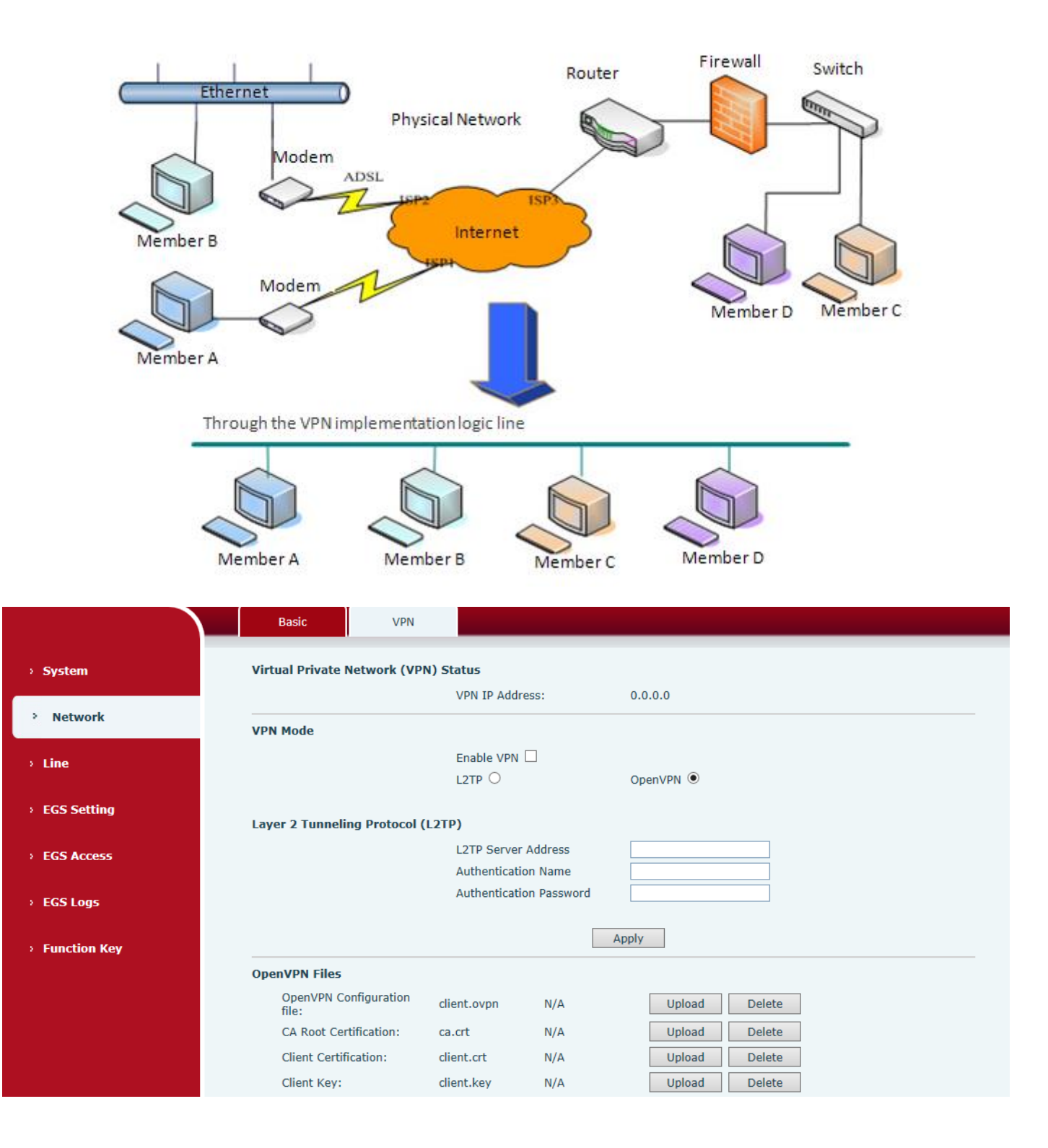

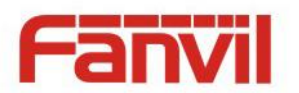

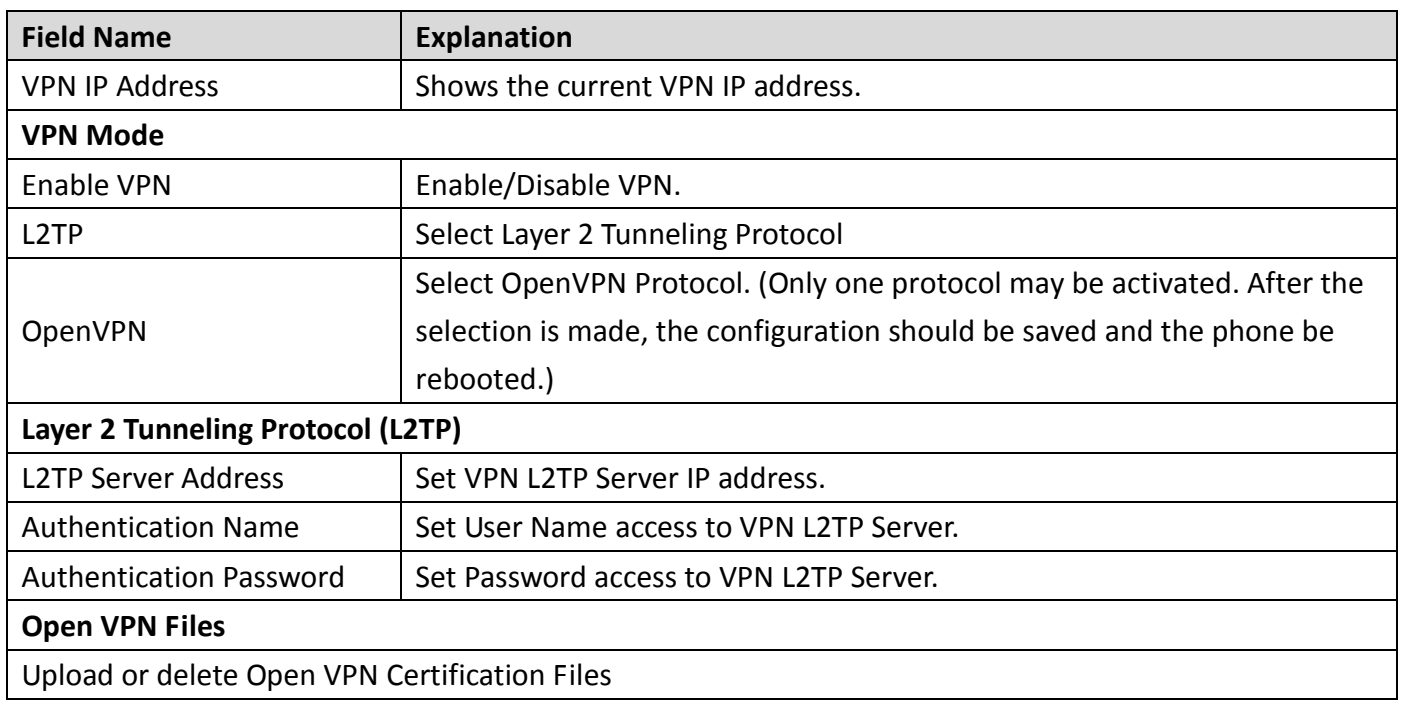

# <span id="page-22-0"></span>**(3) Line**

# <span id="page-22-1"></span>**a) SIP**

You can configure a SIP server on this page.

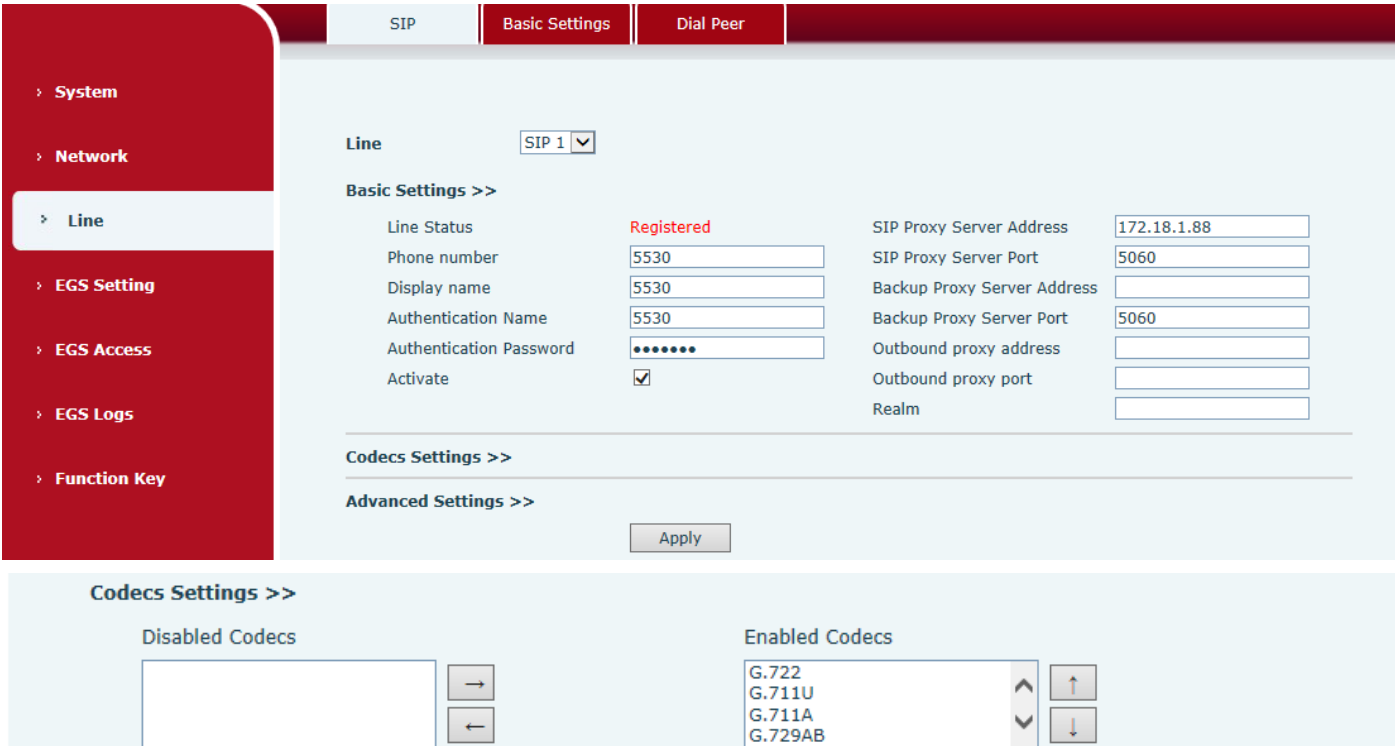

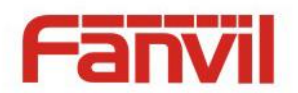

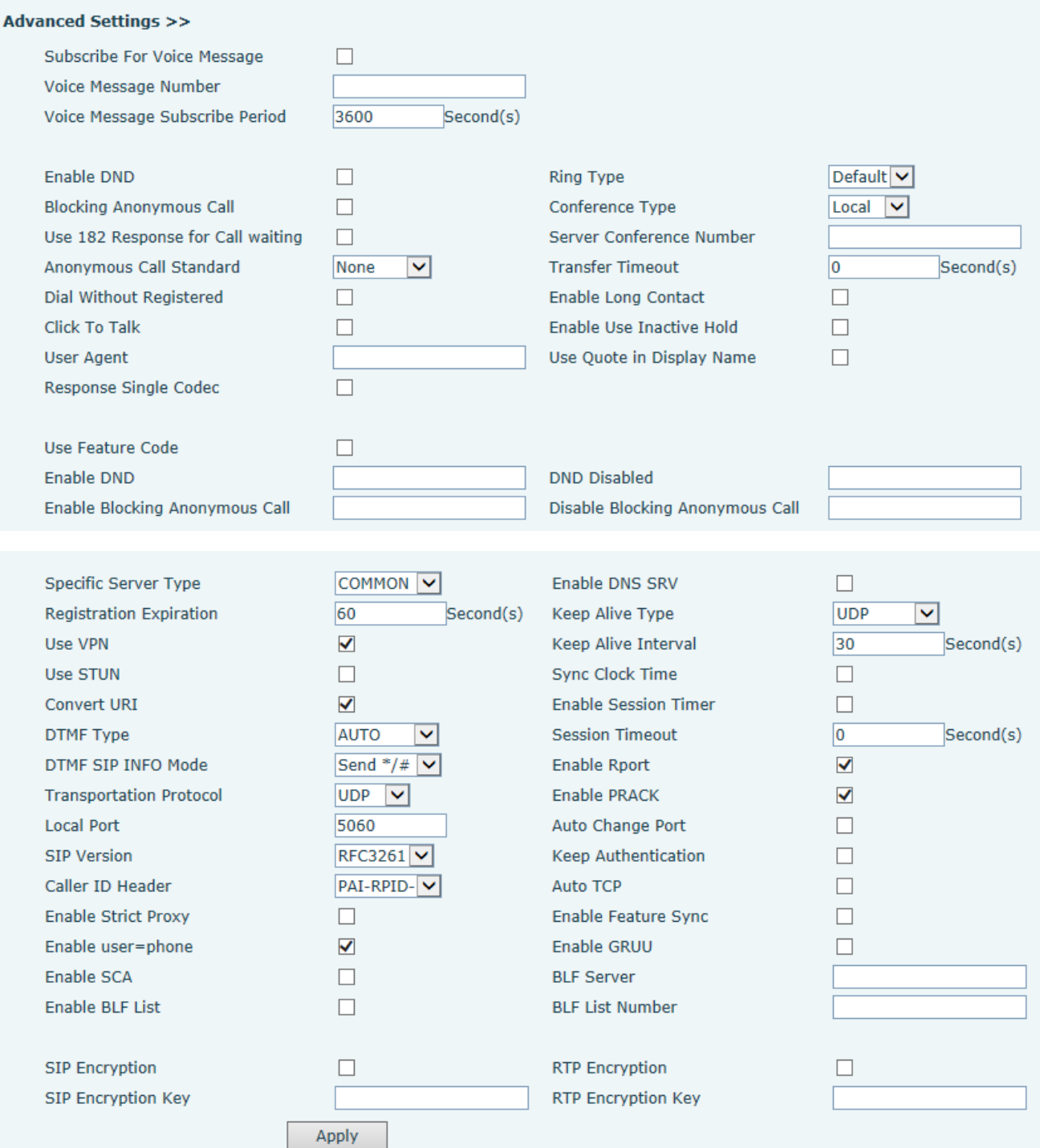

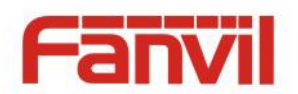

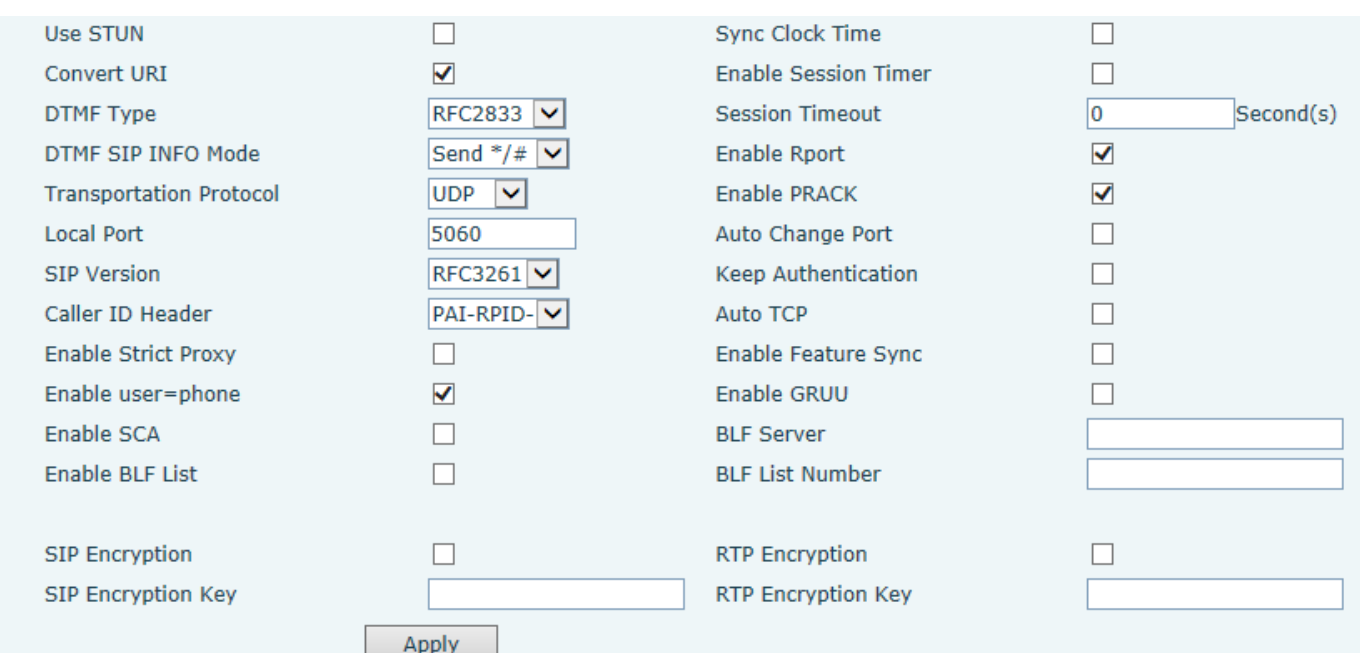

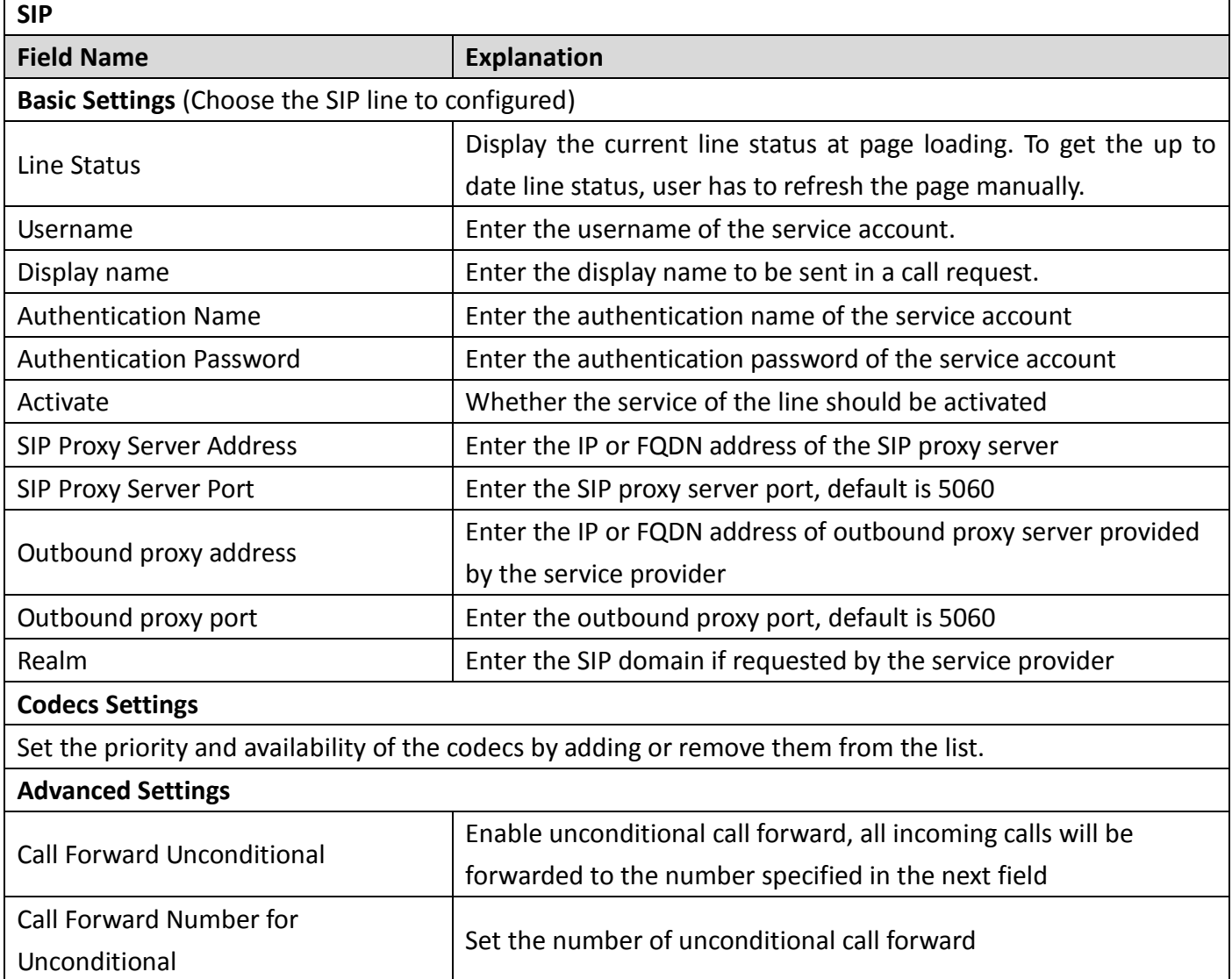

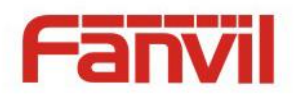

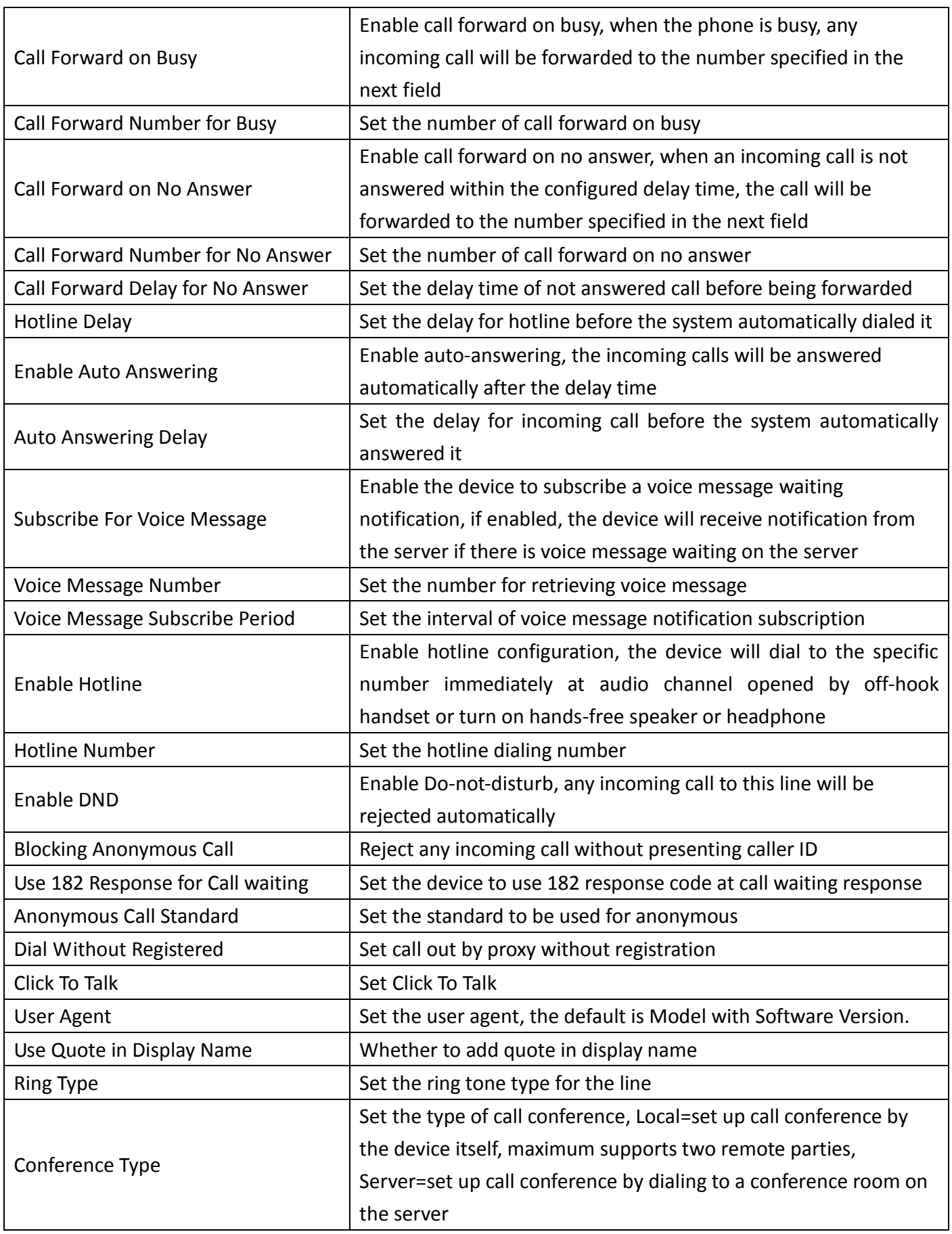

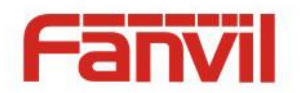

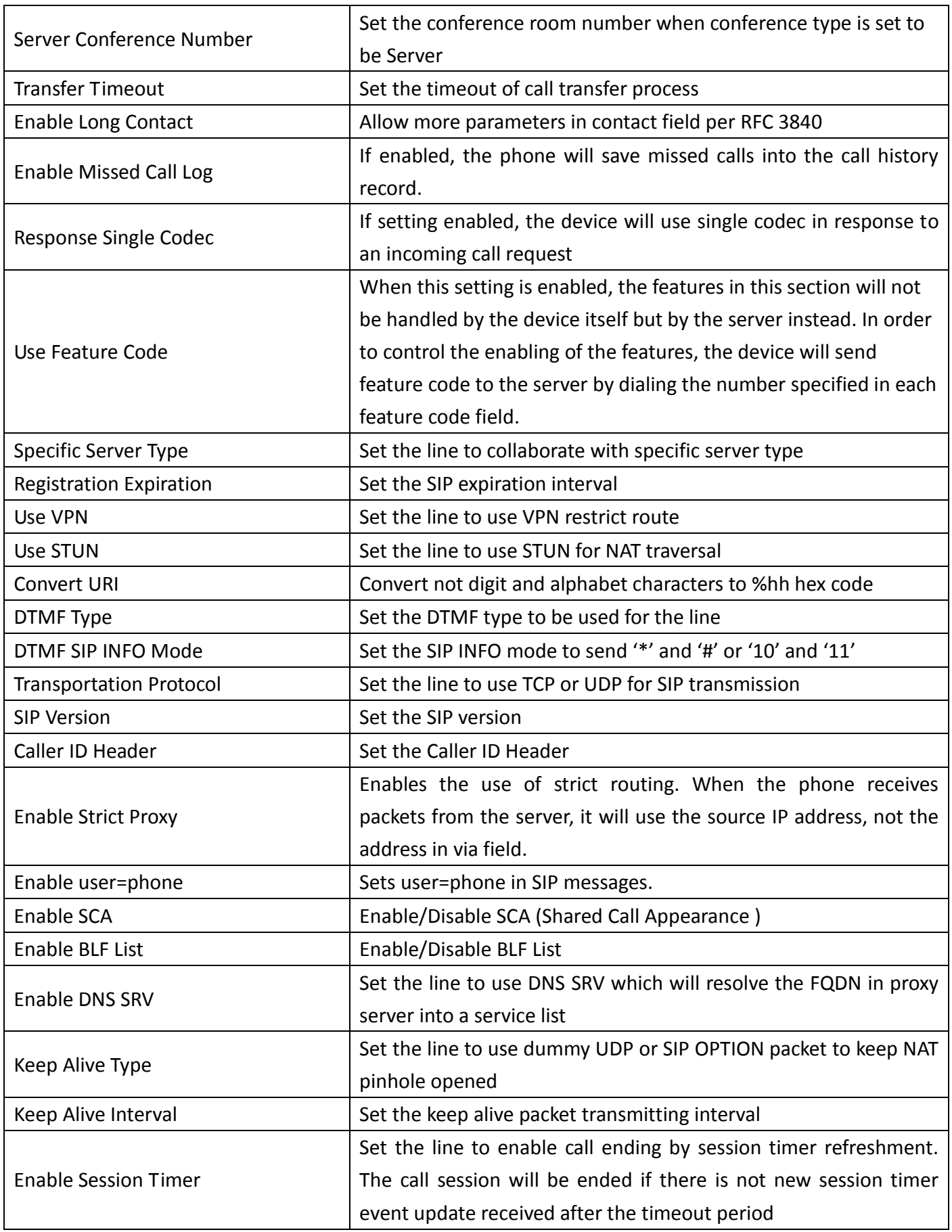

![](_page_27_Picture_0.jpeg)

![](_page_27_Picture_179.jpeg)

### <span id="page-27-0"></span>**b) Basic Settings**

STUN – Simple Traversal of UDP through NAT –A STUN server allows a phone in a private network to know its public IP and port as well as the type of NAT being used. The equipment can then use this information to register itself to a SIP server so that it can make and receive calls while in a private network.

![](_page_27_Figure_4.jpeg)

![](_page_28_Picture_0.jpeg)

![](_page_28_Picture_85.jpeg)

![](_page_28_Picture_86.jpeg)

Stun SIP server, the use of NAT equipment to achieve penetration.

![](_page_29_Picture_0.jpeg)

# <span id="page-29-0"></span>**c) Dial Peer**

![](_page_29_Picture_105.jpeg)

### **Import Dial peer Table**

![](_page_29_Picture_106.jpeg)

![](_page_30_Picture_0.jpeg)

configuring all: number to change the actual call out the number;

3) del, delete the number before the n bit, n by the replacement length set;

4) rep: xxx, the number n before the number is replaced by xxx, n is set by the replacement length. For example, if the user wants to dial the PSTN (010-62281493) through the floor service provided by the VoIP operator, and the actual call should be 010-62281493, then we can configure the called number 9T, then rep: 010, and then delete the length Set to 1. Then all users call the 9 at the beginning of the phone will be replaced with 010 + number sent. To facilitate the user to call the habit of thinking mode;

![](_page_30_Picture_127.jpeg)

# <span id="page-30-0"></span>**(4) EGS Setting**

### <span id="page-30-1"></span>**a) Features**

![](_page_30_Picture_7.jpeg)

![](_page_31_Picture_0.jpeg)

![](_page_31_Picture_148.jpeg)

**Block Out Settings >>** 

![](_page_31_Picture_149.jpeg)

 $\operatorname{\mathsf{Add}}$ 

Delete

![](_page_31_Picture_150.jpeg)

![](_page_32_Picture_0.jpeg)

![](_page_32_Picture_237.jpeg)

![](_page_33_Picture_0.jpeg)

![](_page_33_Picture_109.jpeg)

### <span id="page-33-0"></span>**a) Audio**

This page configures audio parameters such as voice codec, speak volume, mic volume and ringer volume.

![](_page_33_Picture_110.jpeg)

![](_page_33_Picture_111.jpeg)

![](_page_34_Picture_0.jpeg)

![](_page_34_Picture_92.jpeg)

### <span id="page-34-0"></span>**b) Video**

This page allows you to set the video encoding and video capture and other information.

![](_page_34_Picture_93.jpeg)

![](_page_35_Picture_0.jpeg)

![](_page_35_Picture_90.jpeg)

![](_page_35_Picture_91.jpeg)

![](_page_36_Picture_0.jpeg)

![](_page_36_Picture_124.jpeg)

![](_page_37_Picture_0.jpeg)

### <span id="page-37-0"></span>**c) MCAST**

![](_page_37_Picture_121.jpeg)

It is easy and convenient to use multicast function to send notice to each member of the multicast via setting the multicast key on the device and sending multicast RTP stream to pre-configured multicast address. By configuring monitoring multicast address on the device, the device monitors and plays the RTP stream which sent by the multicast address.

#### **MCAST Settings**

Equipment can be set up to monitor up to 10 different multicast addresses, used to receive the multicast RTP stream sent by the multicast address.

Here are the ways to change equipment receiving multicast RTP stream processing mode in the web interface: set the ordinary priority and enable page priority.

Priority:

In the drop-down box to choose priority of ordinary calls, if the priority of the incoming streams of multicast RTP, lower precedence than the current common calls, device would automatically ignore the group RTP streams. If the priority of the incoming stream of multicast RTP is higher than the current common calls priority, device would automatically receive the group RTP streams, and keep the current common calls in maintained status. You can also choose to disable the function in the receiving threshold drop-down box, the device would automatically ignore all local network multicast RTP streams.

- The options are as follows:
	- $\lozenge$  1-10: To definite the priority of the common calls, 1 is the top level while 10 is the lowest
	- $\Diamond$  Disable: ignore all incoming multicast RTP streams
	- $\Diamond$  Enable the page priority:

![](_page_38_Picture_0.jpeg)

Page priority determines the device how to deal with the new receiving multicast RTP streams when it is in multicast session currently. When Page priority switch is enabled, the device would automatically ignore the low priority multicast RTP streams but receive top-level priority multicast RTP streams, and keep the current multicast session in maintained statu; If it is not enabled, the device would automatically ignore all receiving multicast RTP streams.

#### Web Settings:

![](_page_38_Picture_95.jpeg)

The multicast ss priority is higher than that of ee; ss has the highest priority.

Note: when you press the multicast key for multicast session, both multicast sender and receiver would beep.

#### **Listener configuration**

![](_page_38_Picture_96.jpeg)

#### **Blue part (name)**

 "Group 1","Group 2" and "Group 3" are your setting monitoring multicast name.The group name would be displayed on the screen when you answer the multicast. If you have not set, the screen would display the IP: port directly.

#### **Purple part (host: port)**

It is a set of addresses and ports to listen, separated by a colon.

![](_page_39_Picture_0.jpeg)

#### **Pink part (index / priority)**

Multicast is a sign of listening, but also the monitoring multicast priority. The smaller number refers to higher priority.

### **Red part (priority)**

 It is the general call, non-multicast call priority. The smaller number refers to higher priority. The followings would explain how to use this option:

- $\Diamond$  The purpose of setting monitoring multicast "Group 1" or "Group 2" or "Group 3" is to launch a multicast call.
- $\Diamond$  All equipment has one or more common non multicast communication.
- $\Diamond$  When you set the priority as disabled, any level of multicast would not be answered, multicast call is rejected.
- $\diamond$  when you set the priority as some value, only the multicast higher than the priority can come in. If you set the priority as 3, group 2 and group 3 would be rejected, for its priority level is equal to 3 and less than 3; multicast 1 priority is set up with 2, higher than ordinary call priority, device can answer the multicast message, at the same time, holding the other call.
- **Green part (Enable Page priority)**

Set whether to open multicast comparison function, multicast priority is pink part number. Following explains how to use:

- $\Diamond$  The purpose of setting monitoring multicast "group 1" or "group 3" is listening "group of 1" or "group 3"multicast call of multicast address.
- $\Diamond$  The device has a path or multi-path multicast calls, such as listening to "multicast information group 2".
- $\Diamond$  If multicast is a new "group 1", and because the priority of group 1" is 2, higher than the current call priority 3 of "group 2", so multicast call would come in.
- $\Diamond$  If multicast is a new "group 3", and because the priority of group 3" is 4, lower than the current call priority 3 of "group 2", the device would listen to the "group 1" and maintain the "group 2".

#### **Multicast service**

- **Send:** when you configure the item, pressing the corresponding key on the equipment shell, equipment would directly enter the Talking interface; the premise is to ensure no current multicast call and [three-w](file:///C:/Users/Damon/AppData/Local/youdao/dict/Application/6.3.69.8341/resultui/frame/javascript:void(0);)ay [conference,](file:///C:/Users/Damon/AppData/Local/youdao/dict/Application/6.3.69.8341/resultui/frame/javascript:void(0);) so the multicast can be established.
- **Monitor:** IP port and priority are configured to monitor the device, when the call is initiated by multicast and the call is successful; the device would directly enter the Talking interface.

![](_page_40_Picture_0.jpeg)

## <span id="page-40-0"></span>**d) Action URL**

![](_page_40_Picture_33.jpeg)

#### **Action URL Event Settings**

URL for various actions performed by the phone. These actions are recorded and sent as xml files to the server. Sample format is http://InternalServer /FileName.xml

### <span id="page-40-1"></span>**e) Time/Date**

![](_page_40_Picture_34.jpeg)

![](_page_41_Picture_0.jpeg)

![](_page_41_Picture_115.jpeg)

![](_page_41_Picture_116.jpeg)

![](_page_42_Picture_0.jpeg)

![](_page_42_Picture_60.jpeg)

# <span id="page-42-0"></span>**(5) EGS Access**

![](_page_42_Picture_61.jpeg)

![](_page_43_Picture_0.jpeg)

can batch import remote access rule.

#### **Access Table**

According to entrance guard access rules have been added, you can choose single or multiple rules on this list to delete operation.

![](_page_43_Picture_204.jpeg)

![](_page_44_Picture_0.jpeg)

![](_page_44_Picture_155.jpeg)

# <span id="page-44-0"></span>**(6) EGS Logs**

According to open event log, can record up to 20W open event, after more than cover the old records. Click here to Save Logs Right click on the links to select save target as the door log can export CSV format.

![](_page_44_Picture_156.jpeg)

![](_page_44_Picture_157.jpeg)

![](_page_45_Picture_0.jpeg)

![](_page_45_Picture_139.jpeg)

# <span id="page-45-0"></span>**(7) Function Key**

![](_page_45_Picture_140.jpeg)

### **Key Event**

You might set up the key type with the Key Event.

![](_page_45_Picture_141.jpeg)

### **Hot Key**

You might enter the phone number in the input box. When you press the shortcut key, equipment would dial preset telephone number. This button can also be used to set the IP address: you can press the shortcut key to directly make a IP call.

![](_page_46_Picture_0.jpeg)

![](_page_46_Picture_192.jpeg)

### **Multicast**

Multicast function is to deliver voice streams to configured multicast address; all equipment monitored the multicast address can receive and play it. Using multicast functionality would make deliver voice one to many which are in the multicast group simply and conveniently.

The DSS Key multicast web configuration for calling party is as follow:

![](_page_46_Picture_193.jpeg)

![](_page_46_Picture_194.jpeg)

#### $\diamondsuit$  operation mechanism

You can define the DSS Key configuration with multicast address, port and used codec. The device can configure via WEB to monitor the multicast address and port. When the device make a multicast, all devices monitoring the address can receive the multicast data.

![](_page_47_Picture_0.jpeg)

![](_page_47_Picture_1.jpeg)

 $\Diamond$  calling configuration

If the device is in calls, or it is three-way [conference,](file:///C:/Users/Damon/AppData/Local/youdao/dict/Application/6.3.69.8341/resultui/frame/javascript:void(0);) or initiated multicast communication, the device would not be able to launch a new multicast call.

![](_page_48_Picture_0.jpeg)

# <span id="page-48-0"></span>**V. Appendix**

# <span id="page-48-1"></span>**1. Technical parameters**

![](_page_48_Picture_186.jpeg)

![](_page_49_Picture_0.jpeg)

# <span id="page-49-0"></span>**2. Basic functions**

- 2 SIP lines
- PoE Enabled
- Full-duplex speakerphone (HF)
- Numeric keypad (dialing pad or password input)
- Intelligent DSS Keys (Speed Dial/Intercom etc)
- Wall-mounting
- Integrated RFID Card reader
- 1 indoor switch interface
- 1 electric lock relay
- External power supply
- Door phone opening methods: call, password, RFID card, indoor switch
- Protection level: IP65, CE/FCC

![](_page_49_Picture_14.jpeg)

### <span id="page-49-1"></span>3. **Schematic diagram**

![](_page_50_Picture_0.jpeg)

# <span id="page-50-0"></span>**VI.Other instructions**

## <span id="page-50-1"></span>**1. Open door modes**

### **Local control**

- **1) Local Password**
- $\Diamond$  Set <Local Password> (the password is "6789" by default) via EGS Setting\Feature\Advanced Settings.
- $\Diamond$  Input password via keypad and press the "#" key, then the door would be unlocked.

#### **2) Private access code**

- $\Diamond$  Set <Add Access Rule\Access Code> and enable local authentication.
- $\Diamond$  Input access code via keypad and press the "#" key, then the door would be unlocked.

### **Remote control**

- **1) Visitors call the owner**
- $\Diamond$  Visitors can call the owner via position speed dial or phone number. (After setting the speed dial key, visitors can press it to call directly)
- $\Diamond$  The owner answers the call and presses the "\*" key to unlock the door for visitors.

#### **2) Owner calls visitors**

- $\Diamond$  Owner calls visitors via SIP phone.
- $\Diamond$  SIP door phone answers the call automatically.
- $\Diamond$  Owner inputs corresponding access codes via SIP phone keypad to unlock the door.

#### $\bullet$  Swiping cards

 $\Diamond$  Use pre-assigned RFID cards to unlock the door, by touching RFID area of the device.

#### **Indoor switch**

 $\Diamond$  Press indoor switch, which is installed and connected with the device, to unlock the door.

![](_page_50_Picture_178.jpeg)

### <span id="page-50-2"></span>**2. Management of card**

#### **1) Administrator Table**

<Issuer> and <Revocation>

![](_page_51_Picture_0.jpeg)

![](_page_51_Picture_108.jpeg)

#### **Add Administrator cards**

Input a card's ID, selected <Issuer> or <Revocation> in the types and then click <Add>; you would add administrator card.

![](_page_51_Picture_109.jpeg)

#### **Delete Administrator cards**

Select the admin card need to be deleted, click <Delete>.

![](_page_51_Picture_110.jpeg)

### **2) Add user cards**

- **Method 1**: used to add cards for starters typically
- In web page < EGS Setting →Features →Card Reader Working Mode > option, select <Card Issuing>.

Switch-On Duration Card Reader Working Mode **Talk Duration** 

![](_page_51_Picture_12.jpeg)

- $\diamondsuit$  Click <Apply>, Card Reader would enter the issuing status.
- $\diamond$  Use new card to touch card reader induction area, and then you might hear the confirmed indication tone from the device. Repeat step can to add more cards.
- In web page < EGS Setting →Features →Card Reader Working Mode > option, select <Normal>.

![](_page_51_Picture_111.jpeg)

![](_page_52_Picture_0.jpeg)

- $\diamondsuit$  Click <Apply>, Card Reader would back to the Normal status.
- $\Diamond$  The issuing records can be found from the door card table list.

![](_page_52_Picture_99.jpeg)

- **Methods 2:** used to add cards for professionals
- $\Diamond$  Use issuer admin card to touch card reader induction area, and it would enter issuing card status.
- $\diamond$  Use new card to touch card reader induction area, and you might hear the confirmed indication tone from the device. Repeat step 2 to add more cards.
- $\Diamond$  Use issuer admin card to touch card reader induction area again, it would go back to normal working status.
- **Method 3:** use to add few cards

a didi a concerto.

 $\Diamond$  Input cards number in <EGS Setting\Add Access Rule\ID> page, and then click <Add>

![](_page_52_Picture_100.jpeg)

Note: you can also use the USB card reader connected with PC to get cards ID automatically.

![](_page_52_Picture_12.jpeg)

![](_page_53_Picture_0.jpeg)

### **3) Delete user cards**

- **Method 1:** used to batch delete cards for starters.
- $\diamond$  In web page < EGS Setting  $\rightarrow$  Features  $\rightarrow$  Card Reader Working Mode > option, select < Card Revoking>.

![](_page_53_Picture_160.jpeg)

- $\diamond$  Click <Apply>, card reader would enter the revoking status.
- $\diamond$  Use card to touch card reader induction area, and you might hear the card reader confirmed indication tone. Repeat step can to delete more cards.
- In web page <EGS Setting →Features →Card Reader Working Mode >option, select <Normal>.

![](_page_53_Picture_161.jpeg)

0) Second(s)

 $\Diamond$  Click <Apply>, card reader would go back to the Normal status.

- **Method 2**: used to batch add cards for intermediates.
- $\diamond$  Use revocation admin card to touch card reader induction area, and it would enter revoking card status.
- $\Diamond$  Use the cards you want to delete from system to touch card reader induction area, and you might hear the card reader confirmed indication tone. Repeat step 2 to delete cards.
- $\diamond$  Use revocation admin card to touch card reader induction area, and it would go back to card read only status.
- **Method 3**: bulk delete or partially delete card records
- $\diamond$  In web page<EGS Cards  $\rightarrow$ Door Card Table>select the card ID and then click <Delete>.

**Note:** If you click <Delete All>, system would delete all the ID card records.

Access Table >>

![](_page_53_Picture_162.jpeg)